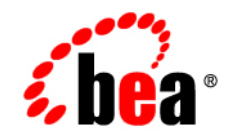

# **BEA** Liquid Data for WebLogic<sup>®</sup>

**Installation Guide**

Version 8.5 Document Date: June 2005 Revised: July 2005

## **Copyright**

Copyright © 2005 BEA Systems, Inc. All Rights Reserved.

#### **Restricted Rights Legend**

This software and documentation is subject to and made available only pursuant to the terms of the BEA Systems License Agreement and may be used or copied only in accordance with the terms of that agreement. It is against the law to copy the software except as specifically allowed in the agreement. This document may not, in whole or in part, be copied, photocopied, reproduced, translated, or reduced to any electronic medium or machine readable form without prior consent, in writing, from BEA Systems, Inc.

Use, duplication or disclosure by the U.S. Government is subject to restrictions set forth in the BEA Systems License Agreement and in subparagraph (c)(1) of the Commercial Computer Software-Restricted Rights Clause at FAR 52.227-19; subparagraph  $(c)(1)(ii)$  of the Rights in Technical Data and Computer Software clause at DFARS 252.227-7013, subparagraph (d) of the Commercial Computer Software--Licensing clause at NASA FAR supplement 16-52.227-86; or their equivalent.

Information in this document is subject to change without notice and does not represent a commitment on the part of BEA Systems. THE SOFTWARE AND DOCUMENTATION ARE PROVIDED "AS IS" WITHOUT WARRANTY OF ANY KIND INCLUDING WITHOUT LIMITATION, ANY WARRANTY OF MERCHANTABILITY OR FITNESS FOR A PARTICULAR PURPOSE. FURTHER, BEA Systems DOES NOT WARRANT, GUARANTEE, OR MAKE ANY REPRESENTATIONS REGARDING THE USE, OR THE RESULTS OF THE USE, OF THE SOFTWARE OR WRITTEN MATERIAL IN TERMS OF CORRECTNESS, ACCURACY, RELIABILITY, OR OTHERWISE.

### **Trademarks or Service Marks**

BEA, BEA JRockit, BEA Liquid Data for WebLogic, BEA WebLogic Server, Built on BEA, Jolt, JoltBeans, SteelThread, Top End, Tuxedo, and WebLogic are registered trademarks of BEA Systems, Inc. BEA AquaLogic, BEA AquaLogic Data Services Platform, BEA AquaLogic Enterprise Security, BEA AquaLogic Service Bus, BEA AquaLogic Service Registry, BEA Builder, BEA Campaign Manager for WebLogic, BEA eLink, BEA Manager, BEA MessageQ, BEA WebLogic Commerce Server, BEA WebLogic Enterprise, BEA WebLogic Enterprise Platform, BEA WebLogic Enterprise Security, BEA WebLogic Express, BEA WebLogic Integration, BEA WebLogic Java Adapter for Mainframe, BEA WebLogic JDriver, BEA WebLogic JRockit, BEA WebLogic Log Central, BEA WebLogic Personalization Server, BEA WebLogic Platform, BEA WebLogic Portal, BEA WebLogic Server Process Edition, BEA WebLogic WorkGroup Edition, BEA WebLogic Workshop, and Liquid Computing are trademarks of BEA Systems, Inc. BEA Mission Critical Support is a service mark of BEA Systems, Inc. All other company and product names may be the subject of intellectual property rights reserved by third parties.

All other trademarks are the property of their respective companies.

July 22, 2005 11:30 am

# **Contents**

# [About This Document](#page-6-0)

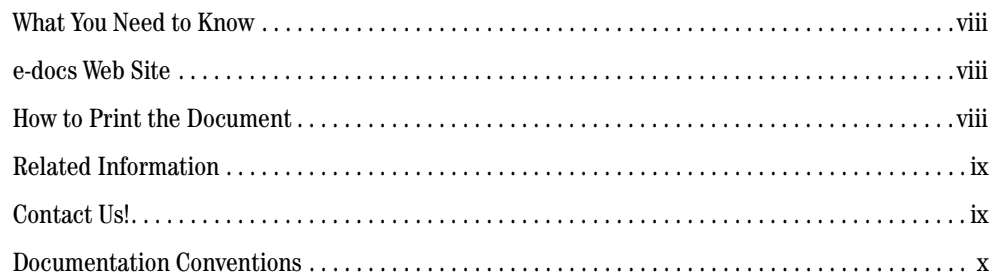

# [1.](#page-12-0) [Preparing to Install Liquid Data](#page-12-1)

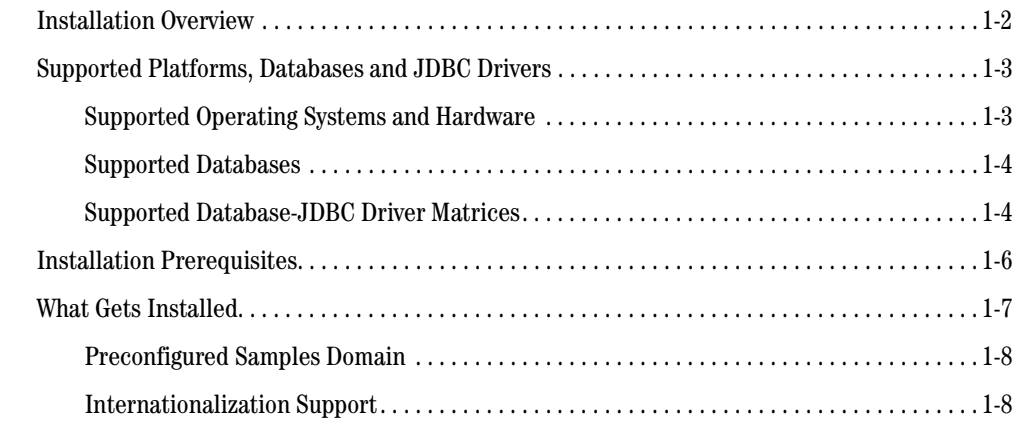

# [2.](#page-20-0) [Installing Liquid Data Using GUI Mode](#page-20-1)

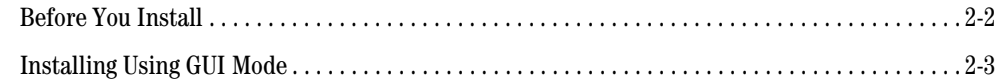

# [3.](#page-28-0) [Installing Liquid Data Using Console or Silent Mode](#page-28-1)

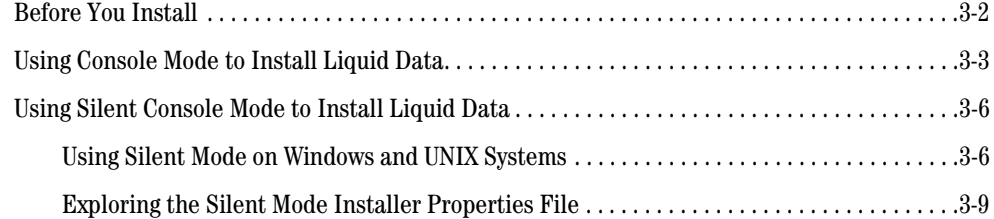

# [4.](#page-38-0) [Post-Installation Tasks](#page-38-1)

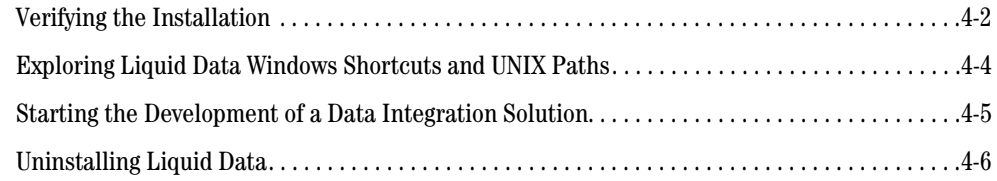

## [5.](#page-46-0) [Sample Retail Application Overview](#page-46-1)

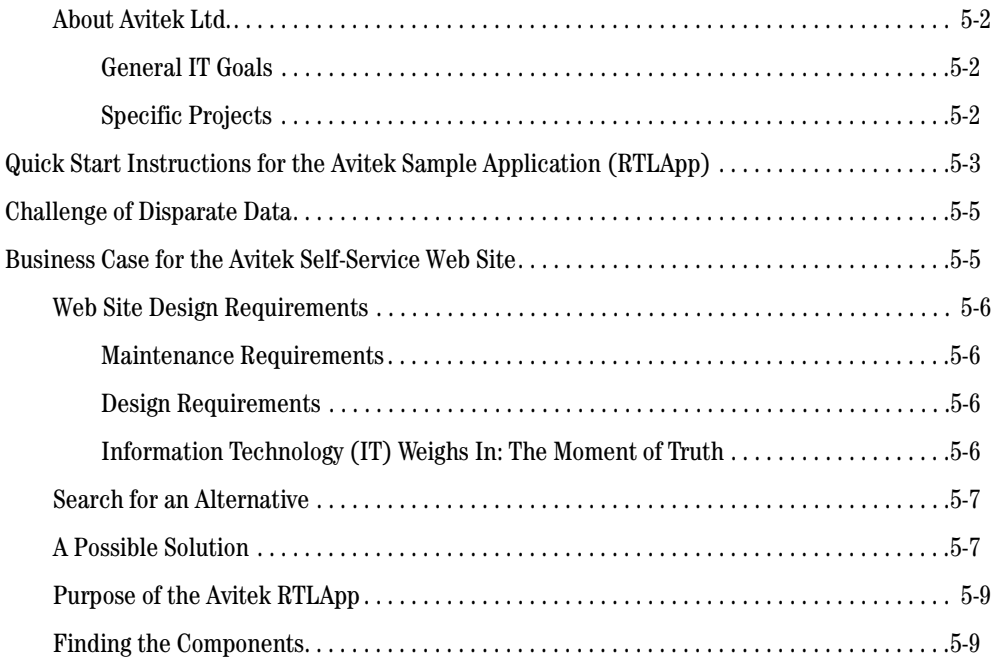

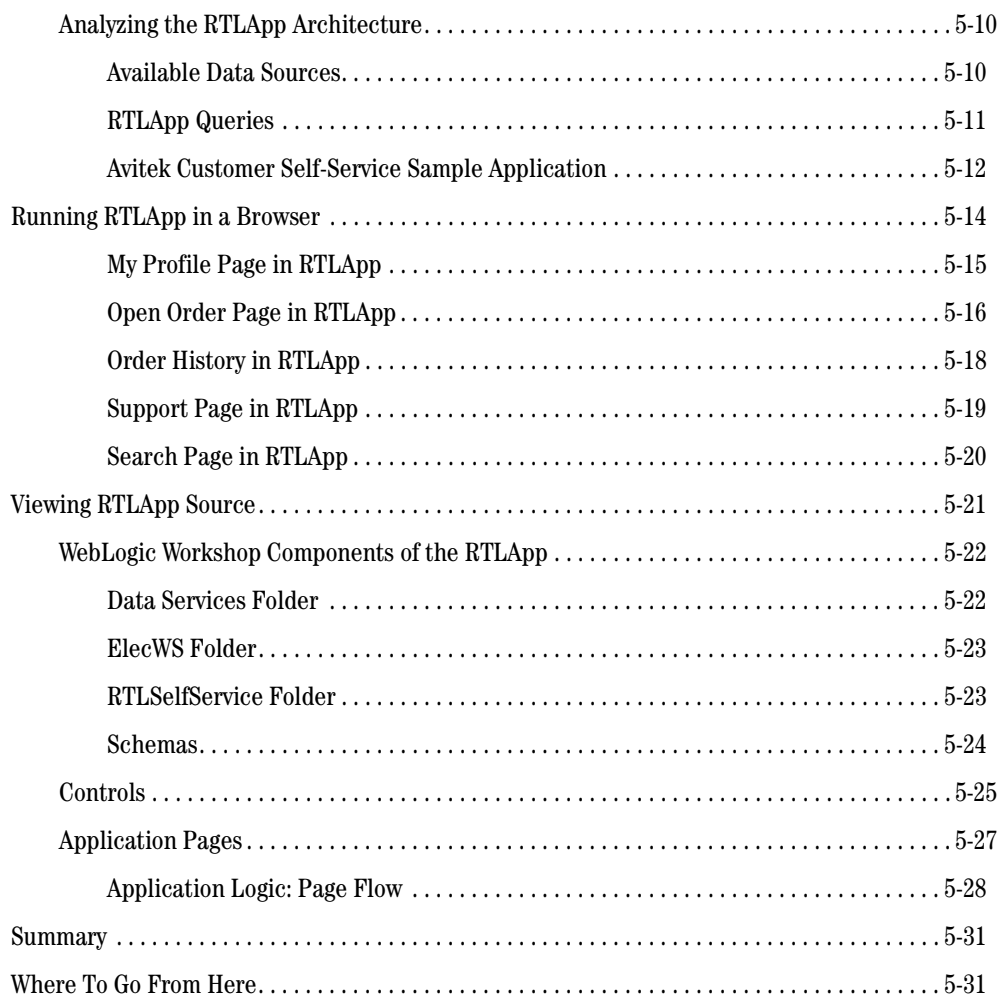

# <span id="page-6-0"></span>About This Document

This document explains how to install BEA Liquid Data for WebLogic and how to perform a quick test to verify that the software is properly installed.

This document covers the following topics:

- [Chapter 1, "Preparing to Install Liquid Data,"](#page-12-2) provides information about supported platforms databases, installation prerequisites (system software and hardware requirements), and licensing. It also summarizes the software and components that make up a full Liquid Data installation.
- ! [Chapter 2, "Installing Liquid Data Using GUI Mode,"](#page-20-2) explains how to install Liquid Data using the GUI mode install process on Windows and UNIX systems.
- ! [Chapter 3, "Installing Liquid Data Using Console or Silent Mode,"](#page-28-2) explains how to install Liquid Data using the command-line console or *silent mode* install process.
- [Chapter 4, "Post-Installation Tasks,"](#page-38-2) explains how to run a quick test to verify that you have a complete and working Liquid Data installation. The chapter also explains how to uninstall Liquid Data, if required.
- ! [Chapter 5, "Sample Retail Application Overview,"](#page-46-2) provides a brief overview of the Retail Sample Application (RTLApp), including a description of data sources, queries, and other application components used to develop the RTLApp.

# <span id="page-7-0"></span>**What You Need to Know**

This document is intended for system administrators or others who want to install and set up Liquid Data.

### <span id="page-7-1"></span>**e-docs Web Site**

BEA product documentation is available on the BEA corporate Web site. From the BEA Home page, click on Product Documentation or go directly to the "e-docs" Product Documentation page at <http://e-docs.bea.com>.

## <span id="page-7-2"></span>**How to Print the Document**

You can print a copy of this document from a Web browser, one file at a time, by using the File →Print option on your Web browser.

A PDF version of this document is available on the Liquid Data documentation Home page on the e-docs Web site (and also on the documentation CD). You can open the PDF in Adobe Acrobat Reader and print the entire document (or a portion of it) in book format. To access the PDF files, open the Liquid Data documentation Home page, click the PDF files button and select the document you want to print.

If you do not have the Adobe Acrobat Reader, you can get it for free from the Adobe Web site at http://www.adobe.com/.

#### <span id="page-8-0"></span>**Related Information**

The following documents contain information that is useful to refer to after installing BEA Liquid Data:

- ! Liquid Data *[Concepts Guide](http://e-docs.bea.com/liquiddata/docs85/concepts/index.html)* (<http://e-docs.bea.com/liquiddata/docs85/concepts/index.html>)
- ! Liquid Data *[Administration Guide](http://e-docs.bea.com/liquiddata/docs85/admin/index.html)* [\(http://e-docs.bea.com/liquiddata/docs85/admin/index.html\)](http://e-docs.bea.com/liquiddata/docs85/admin/index.html)

### <span id="page-8-1"></span>**Contact Us!**

Your feedback on the BEA Liquid Data documentation is important to us. Send us e-mail at **docsupport@bea.com** if you have questions or comments. Your comments will be reviewed directly by those who create and update the Liquid Data documentation.

In your e-mail message, please indicate that you are using the documentation for the BEA Liquid Data for WebLogic 8.5 release.

If you have any questions about this version of Liquid Data, or if you have problems installing and running Liquid Data, contact BEA Customer Support through BEA WebSupport at **www.bea.com**. You can also contact Customer Support by using the contact information provided on the Customer Support Card, which is included in the product package.

When contacting Customer Support, be prepared with the following:

- ! Your name, e-mail address, phone number, and fax number.
- Your company name and company address.
- Your machine type and authorization codes.
- The name and version of the product that you are using.
- ! A description of the problem and the content of pertinent error messages.

# <span id="page-9-0"></span>**Documentation Conventions**

The following documentation conventions are used throughout this document.

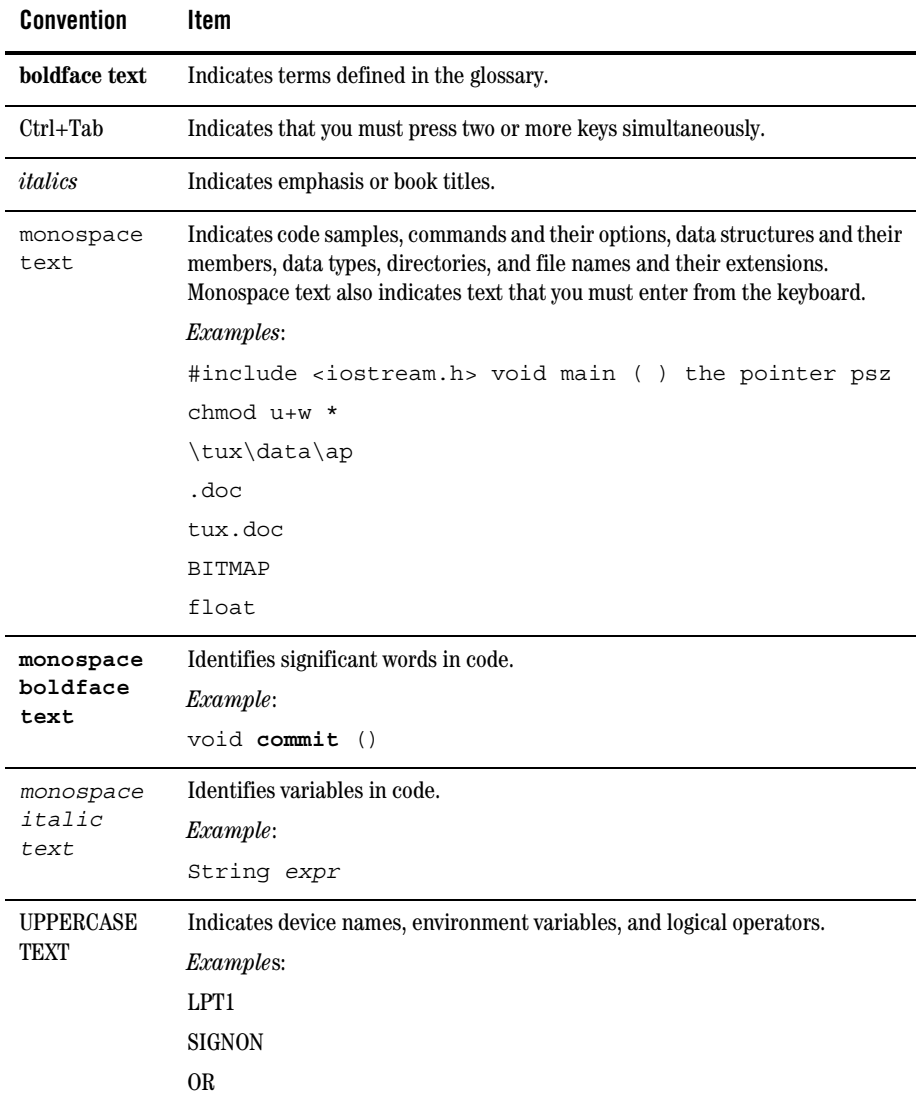

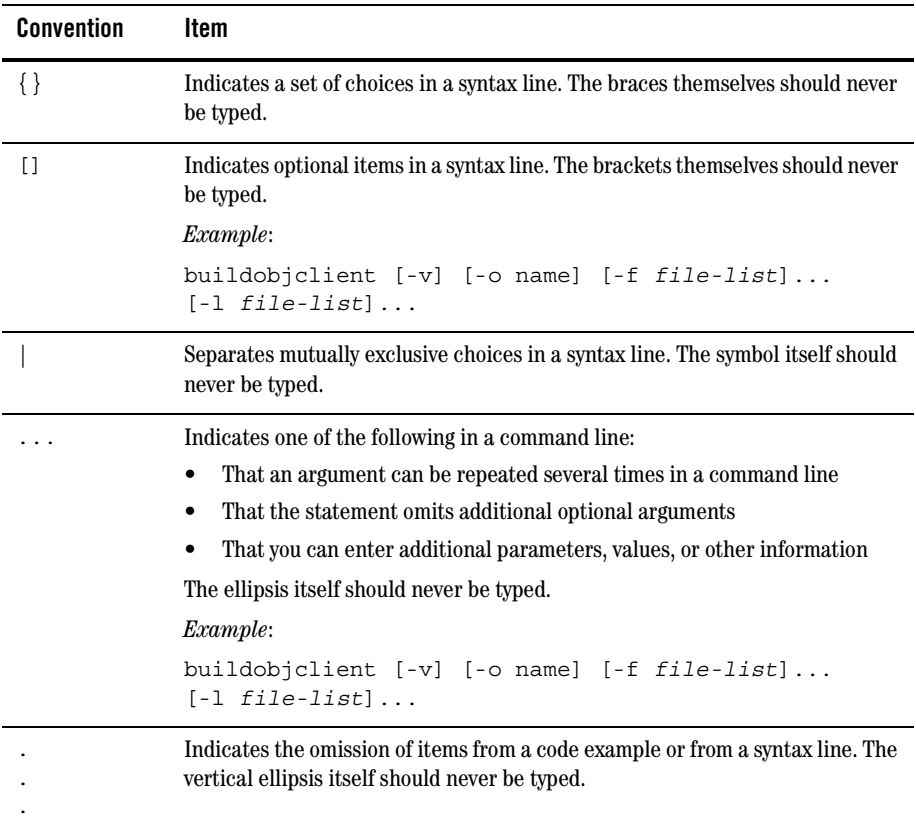

About This Document

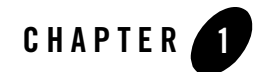

# <span id="page-12-2"></span><span id="page-12-1"></span><span id="page-12-0"></span>Preparing to Install Liquid Data

Before you install BEA Liquid Data for WebLogic, you need to verify that your system meets minimum requirements. This chapter provides information about supported platforms, system hardware and software requirements, and describes installation prerequisites. The chapter also provides an overview of what gets installed.

The following sections are included:

- ! [Supported Platforms, Databases and JDBC Drivers](#page-14-0)
- [Installation Prerequisites](#page-17-0)
- [What Gets Installed](#page-18-0)

#### <span id="page-13-0"></span>**Installation Overview**

This section provides a high level overview of the steps required to install Liquid Data, illustrated in [Figure 1-1.](#page-13-1)

#### <span id="page-13-1"></span>**Figure 1-1 Overview of Installation Process**

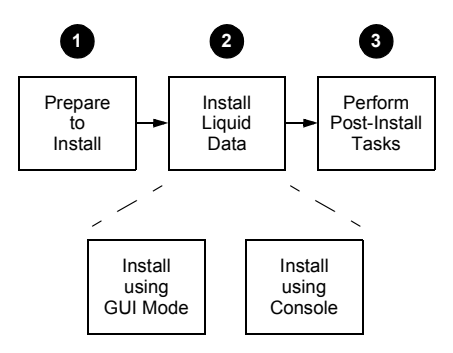

To install Liquid Data:

1. Prepare to install the software.

Preparing to install Liquid Data involves checking the supported platforms and databases, and verifying that you have the installation prerequisites in place. You can also familiarize yourself with a description of what gets installed on your system. To prepare to install the software, complete the remaining sections of this chapter.

2. Install the Liquid Data software.

You can install Liquid Data either in GUI mode, featuring an easy to use graphical installer application, or in interactive Console mode, suitable on UNIX systems without a graphics (windowing) workstation. Alternatively, you can choose to install Liquid Data on Windows and UNIX systems using Silent mode, which reads an installer properties file to determine the install options.

For more information about using GUI mode, see [Chapter 2, "Installing Liquid Data Using GUI](#page-20-2)  [Mode."](#page-20-2) For more information about using Console mode and Silent mode, see [Chapter 3,](#page-28-2)  ["Installing Liquid Data Using Console or Silent Mode."](#page-28-2)

3. Perform post-installation tasks.

Following installation, you can verify that the installation was successful, and explore Windows shortcuts and UNIX paths to key components. For more information, see [Chapter 4,](#page-38-2)  ["Post-Installation Tasks."](#page-38-2)

#### <span id="page-14-0"></span>**Supported Platforms, Databases and JDBC Drivers**

As a WebLogic Workshop application, Liquid Data generally supports the same platforms, operating systems, processor architecture, SDKs, and RDBMS systems as WebLogic Platform 8.1 SP4. In general any thread-safe, transaction-callable DBMS accessible through JDBC should be available to Liquid Data. For complete details see [Supported Configurations for WebLogic Platforms](http://e-docs.bea.com/platform/suppconfigs/index.html).

**Note:** The minimum RAM recommendations are for one instance of WebLogic Server on which Liquid Data is running. You may need more memory if you run two or more instances of WebLogic Server and Liquid Data. Some systems use disk space as virtual RAM. Performance when running in virtual RAM may be markedly slower than when running in physical RAM.

#### <span id="page-14-1"></span>Supported Operating Systems and Hardware

The following operating systems and/or hardware that has been specifically tested with Liquid Data under BEA Platform 8.1 SP4:

- ! Microsoft Windows 2000 Server, Advanced Server on x86
- ! Microsoft Windows Server 2003 Standard, Enterprise, and Datacenter on x86
- Microsoft Windows XP on x86
- Red Hat Enterprise Linux 2.1 AS, ES on x86
- Red Hat Linux 7.2 on x86
- Sun Solaris 8 on SPARC
- Sun Solaris 9 on SPARC

# <span id="page-15-0"></span>Supported Databases

The following databases have been specifically tested with Liquid Data under BEA Platform 8.1 SP4:

- $\bullet$  Oracle 9.2.0
- Oracle 10g
- $\bullet$  IBM DB2 8.1
- Sybase  $12.5.2$
- Microsoft SQL Server 2000
- $\bullet$  Informix 9.3
- Pointbase 4.4 (sample development only)

# <span id="page-15-1"></span>Supported Database-JDBC Driver Matrices

The following describes results of testing Liquid Data against various databases under different JDBC drivers. Both the BEA and native drivers were tested in XA and non-XA modes. Limitation encountered are noted as CR numbers in the Comments column.

Details related to those numbers can be found in Liquid Data *Release Notes*.

| <b>Database</b> | <b>JDBC Driver Type</b> | <b>Data Source Type</b> | <b>Comments</b>    |
|-----------------|-------------------------|-------------------------|--------------------|
| <b>Oracle</b>   | BEA non-XA              | tables                  | CR199675           |
|                 |                         | stored procedures       | CR202963, CR212515 |
|                 | <b>BEA XA</b>           | tables                  |                    |
|                 |                         | stored procedures       |                    |
|                 | Native non-XA           | tables                  |                    |
|                 |                         | stored procedures       | CR212515, CR202962 |
|                 | Native XA               | tables                  |                    |
|                 |                         | stored procedures       |                    |

**Table 1-1 Matrix of Databases and JDBC Drivers Supported by Liquid Data**

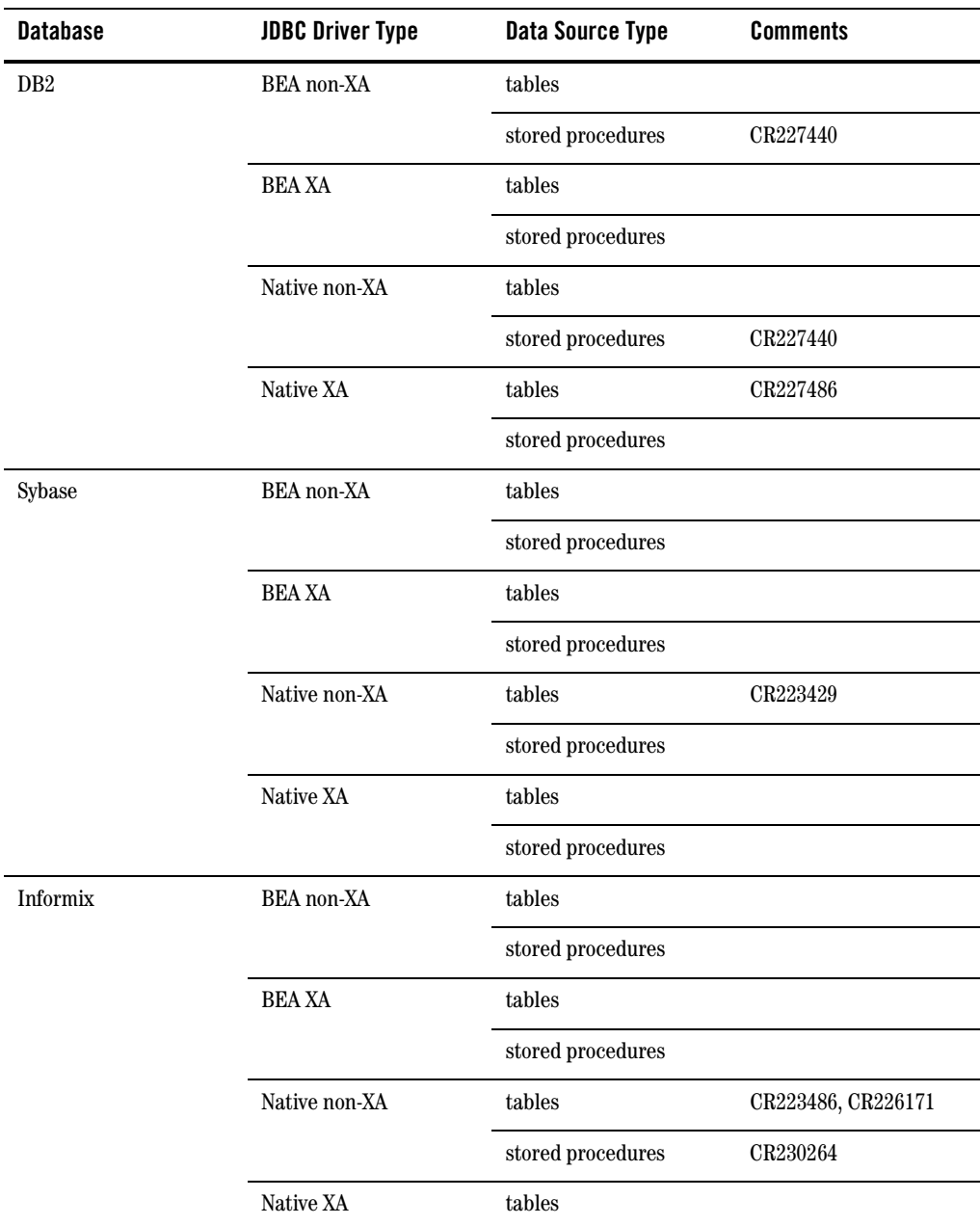

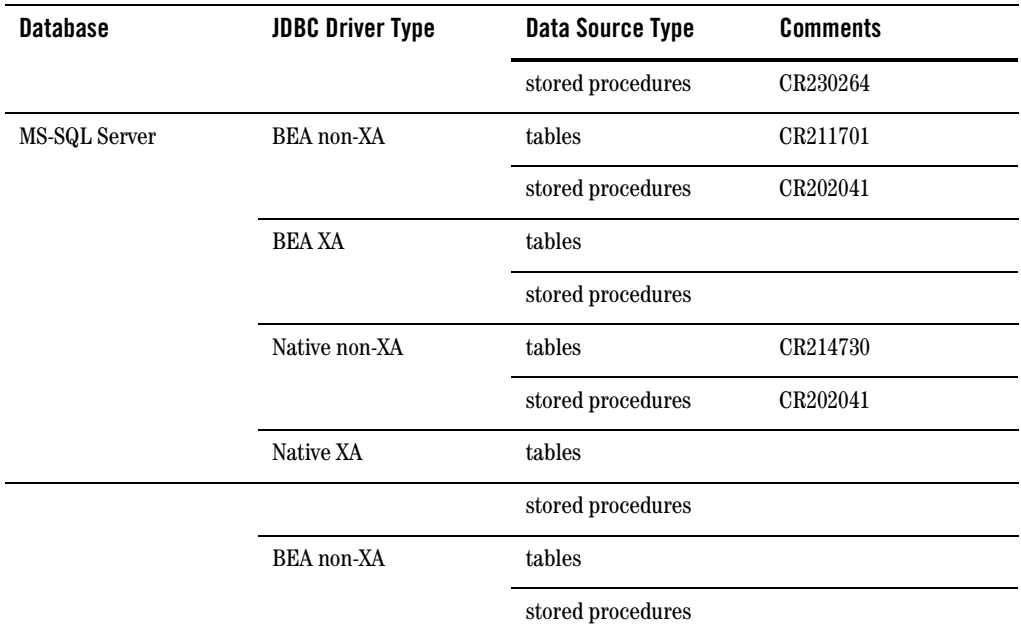

## <span id="page-17-1"></span><span id="page-17-0"></span>**Installation Prerequisites**

You must have the following software installed on the system where you plan to install Liquid Data:

! WebLogic Server or WebLogic Platform 8.1 SP4

WebLogic Platform 8.1 is available as a Web download from the BEA Download Center at [http://commerce.bea.com/downloads/products.jsp.](http://commerce.bea.com/downloads/products.jsp) See the WebLogic Platform [Installation](http://e-docs.bea.com/platform/docs81/install/index.html)  [Guide](http://e-docs.bea.com/platform/docs81/install/index.html) in the WebLogic Platform documentation for instructions on installing WebLogic Platform.

• WebLogic Workshop

You need to have WebLogic Workshop available to access Liquid Data extensions to the development environment.

**Note:** If you are running Windows 2000, the maximum classpath size can be exceeded. For this reason it is recommended that when you install Liquid Data, you install it into  $\leq$  BEAHOME> directory with a directory name of four characters or less such as <BEA>.

#### <span id="page-18-0"></span>**What Gets Installed**

The complete install of Liquid Data results in the installation of the following principal components on the system:

- ! Liquid Data (running as a component in WebLogic Platform).
- ! Liquid Data configuration and monitoring pages added to the WebLogic Administration Console.
- ! Liquid Data Workshop Control
- ! Liquid Data Console
- ! Liquid Data Sample Domain
- RTLApp Sample Application

For more information about the software, refer to the Liquid Data *[Concepts Guide](http://e-docs.bea.com/liquiddata/docs85/concepts/index.html)*: [\(http://e-docs.bea.com/liquiddata/docs85/concepts/index.html\)](http://e-docs.bea.com/liquiddata/docs85/concepts/index.html)

For information on how to configure Liquid Data once you have installed it, refer to the BEA Liquid Data *[Administration Guide](http://e-docs.bea.com/liquiddata/docs85/admin/index.html)*:

[\(http://e-docs.bea.com/liquiddata/docs85/admin/index.html](http://e-docs.bea.com/liquiddata/docs85/admin/index.html))

**Note:** When you install Liquid Data, a valid evaluation license is automatically included with the installation.

# <span id="page-19-0"></span>Preconfigured Samples Domain

The full Liquid Data with Samples option provides a preconfigured samples domain as shown in the following table.

**Table 1-2 Liquid Data Samples Preconfigured Domain and Start Commands for Samples Server**

| Platform    | Windows and UNIX Paths to Start in Each Domain                                                                                                    | <b>Description</b>                                      |
|-------------|----------------------------------------------------------------------------------------------------|---------------------------------------------------------|
| Windows     | Start $\rightarrow$ Programs $\rightarrow$ BEA WebLogic Platform 8.1<br>$\rightarrow$ BEA Liquid Data for WebLoqic 8.5 $\rightarrow$ Examples<br>$\rightarrow$ RTL Demo | Starts the Liquid<br>Data RTL Demo<br>server on Windows |
|             | <sub>or</sub>                                                                                                    |                                                         |
|             | <wl home="">/samples/domains/liquiddata/ \<br/>startWeblogic.cmd</wl>                                                                                                   |                                                         |
|             | <wl home="">/samples/domains/ldplatform/ \<br/>startWeblogic.cmd</wl>                                                                                                   |                                                         |
| <b>UNIX</b> | <wl home="">/samples/domains/liquiddata/ \<br/>startWeblogic.sh</wl>                                                                                                    | Starts the Liquid<br>Data samples                       |
|             | <sub>or</sub>                                                                                                    | server on UNIX                                          |
|             | <wl home="">/samples/domains/ldplatform/ \<br/>startWebloqic.sh</wl>                                                                                                    |                                                         |

**Note:**  $\langle \text{WL} \rangle$  is the home location of your WebLogic installation, by default,  $\langle \text{WL} \rangle$  homes is c:/bea/weblogic81.

For a detailed explanation of domains, see ["Creating WebLogic Configurations Using the Domain](http://edocs.bea.com/platform/docs81/confgwiz/index.html)  [Control Wizard"](http://edocs.bea.com/platform/docs81/confgwiz/index.html) in the WebLogic Platform documentation.

# <span id="page-19-1"></span>Internationalization Support

Liquid Data is internationalized and supports multi-byte data from the underlying data sources. Specifically, Liquid Data works with Japanese character sets, where the underlying databases are running in Japanese locales. In accordance with the XML specification, target schema element names must be composed of single-byte characters.

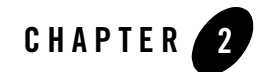

# <span id="page-20-2"></span><span id="page-20-1"></span><span id="page-20-0"></span>Installing Liquid Data Using GUI Mode

This chapter describes how to install BEA Liquid Data for WebLogic using GUI mode. It includes the following sections:

- [Before You Install](#page-21-0)
- [Installing Using GUI Mode](#page-22-0)

Following installation, you can perform specific post-installation tasks such as verifying successful installation and exploring Liquid Data shortcuts and paths. For more information, see [Chapter 4,](#page-38-2)  ["Post-Installation Tasks."](#page-38-2)

[Figure 2-1](#page-21-1) illustrates the current step in the overall installation process.

#### <span id="page-21-1"></span>**Figure 2-1 GUI Mode Installation Step**

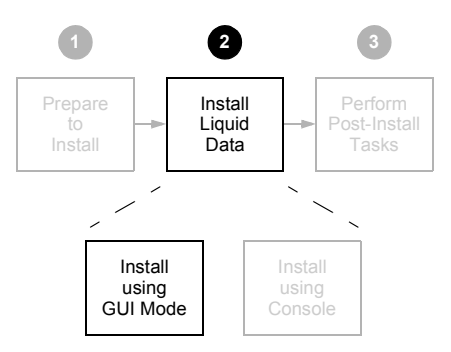

#### <span id="page-21-0"></span>**Before You Install**

Before you begin installing Liquid Data, confirm that the following conditions are met:

- $\bullet$  WebLogic Server or WebLogic Platform 8.1 installed in the  $\epsilon$ BEAHOME is directory in which you are going to install Liquid Data.
- Liquid Data is not running on the system.

You must remove Liquid Data in cases when it is located in the same  $\leq$  BEAHOME> directory to which you plan to install. See ["Uninstalling Liquid Data" on page 4-6](#page-43-1) for details.

! It is recommended for Windows (and a requirement for UNIX) that an entry for the JDK142\_05 bin directory (for example <BEA\_HOME>/JDK142\_05/bin) be included in your PATH environment variable setting before any other JDK bin directories.

For additional information about installation prerequisites, see ["Installation Prerequisites" on](#page-17-1)  [page 1-6](#page-17-1) in [Chapter 1, "Preparing to Install Liquid Data."](#page-12-2)

#### <span id="page-22-0"></span>**Installing Using GUI Mode**

This section describes how to using the GUI installer application to install Liquid Data on Microsoft Windows and UNIX-based platforms.

To install Liquid Data in GUI mode:

1. Launch the GUI installer application.

On Microsoft Windows-based systems, do the following:

- a. Navigate to the folder to which you downloaded the Liquid Data installer using Windows Explorer.
- b. Double-click on the installer executable file liquiddata 850 win32.exe.

On UNIX and Linux-based systems, do the following:

- a. Verify that the console attached to the machine on which you are installing the software supports a Java-based GUI.
- b. Open a command window, and change  $(cd)$  to the directory to which you downloaded the Liquid Data installer file.
- c. Start the installer in a new shell by entering the following:

sh *filename.bin*

where *filename.bin* is the name of the Liquid Data installation program specific to your platform. For example, enter the following to start the Solaris version of the Liquid Data installation program:

```
sh liquiddata_850_solaris32.bin
```
Similarly, enter the following to start the Linux version of the Liquid Data installation program:

```
./liquiddata_850_linux32.bin
```
The installer application welcomes you to install Liquid Data, as illustrated in [Figure 2-2.](#page-23-0)

<span id="page-23-0"></span>**Figure 2-2 Liquid Data Installation Welcome**

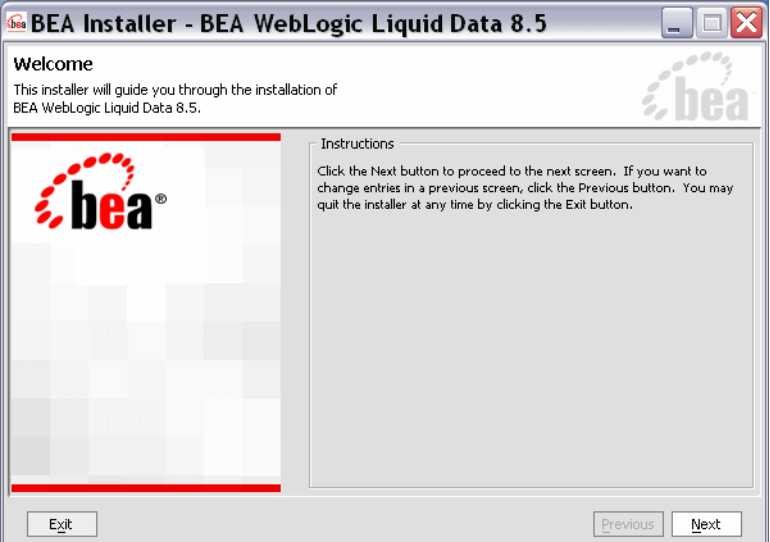

2. Click Next to begin the installation.

The License Agreement appears.

3. Review the License Agreement, using the scroll bar to display the text. Choose Yes to accept, and click Next.

A screen appears enabling you to specify the BEA home directory, as illustrated in [Figure 2-3.](#page-24-0)

<span id="page-24-0"></span>**Figure 2-3 Choose BEA Home Directory**

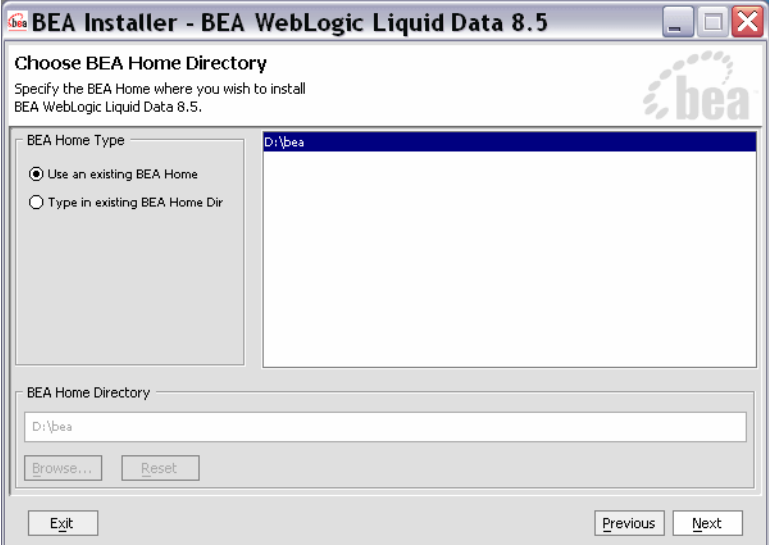

The BEA home (<BEAHOME>) directory serves as the central support directory for all the BEA products installed on your system. For a detailed description of how the <BEAHOME> directory is used, see "BEA Home Directory" in "Preparing to Install WebLogic Server" in *Installing WebLogic Server*. This document is available, in the BEA WebLogic Server document set, at the following URL:

[http://e-docs.bea.com/wls/docs81/install/prepare.html](http://e-docs.bea.com/platform/docs81/install/prepare.html)

4. Specify the BEA home directory, and click Next.

You can choose a directory from the list, or type the directory name in the BEA Home Directory field. You must install Liquid Data in the same directory where you installed WebLogic Platform 8.1

A warning message is displayed under two conditions:

- When a previously installed copy of Liquid Data 8.5 is found. In this case, you must uninstall Liquid Data before installing the product again.
- When WebLogic Platform 8.1 is not found in the specified BEA home directory. Verify that the specified directory has a WebLogic Platform 8.1 installation. If not, exit the Liquid Data installation and install WebLogic Platform 8.1 before proceeding with the Liquid Data installation.

A screen appears enabling you to choose the type of installation, as illustrated in [Figure 2-4.](#page-25-0)

#### <span id="page-25-0"></span>**Figure 2-4 Choose Install Set**

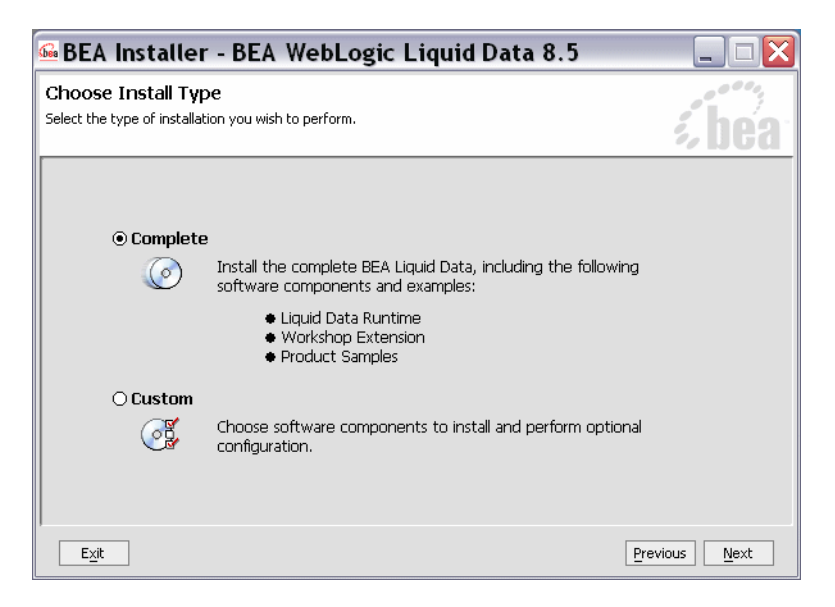

5. Choose either Complete or Custom as the install type, and click Next.

The following describes the options:

– Complete

This option installs all Liquid Data components, including the Liquid Data runtime, the WebLogic Workshop extensions, the WebLogic Administration Console, and sample domains.

– Custom

Enables you to choose the Liquid Data components to install. Choosing Custom causes the screen in [Figure 2-5](#page-26-0) to appear after you click Next. Choose the components and click Next.

#### <span id="page-26-0"></span>**Figure 2-5 Choosing Components to Install**

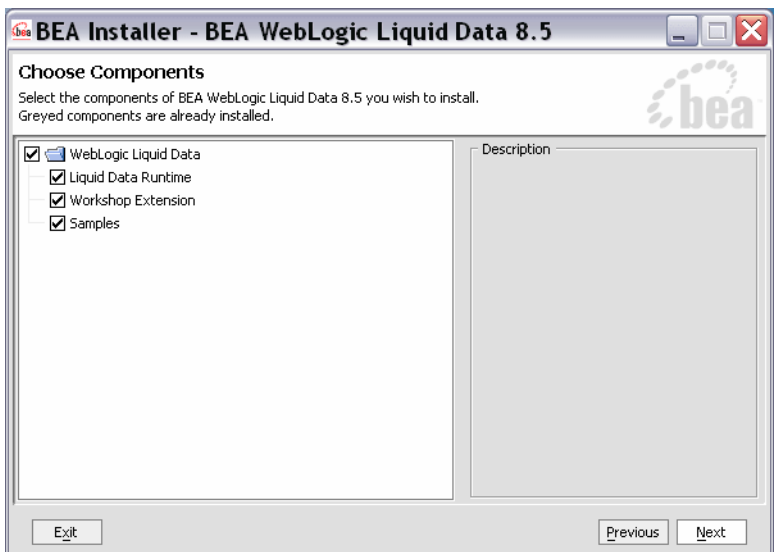

The installer displays a progress screen, and begins installing the files on your system. When the installation is complete, the Installation Complete screen appears.

6. Click Done.

You have successfully installed Liquid Data.

Installing Liquid Data Using GUI Mode

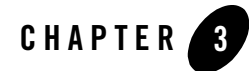

# <span id="page-28-2"></span><span id="page-28-1"></span><span id="page-28-0"></span>Installing Liquid Data Using Console or Silent Mode

This section describes how to install BEA Liquid Data for WebLogic using either Console mode or Silent mode. Console mode is an interactive installation that you can use on UNIX systems without a graphics (windowing) workstation.

Silent mode is a non-interactive installation on a Windows or UNIX system. In Silent mode, the installer application uses a properties file to obtain installation parameters.

The chapter includes the following sections:

- [Before You Install](#page-29-0)
- [Using Console Mode to Install Liquid Data](#page-30-0)
- ! [Using Silent Console Mode to Install Liquid Data](#page-33-0)

Following installation, you can perform specific post-installation tasks such as verifying successful installation and exploring Liquid Data shortcuts and paths. For more information, see [Chapter 4,](#page-38-2)  ["Post-Installation Tasks."](#page-38-2)

[Figure 3-1](#page-29-1) illustrates the current step in the overall installation process.

<span id="page-29-1"></span>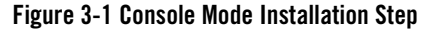

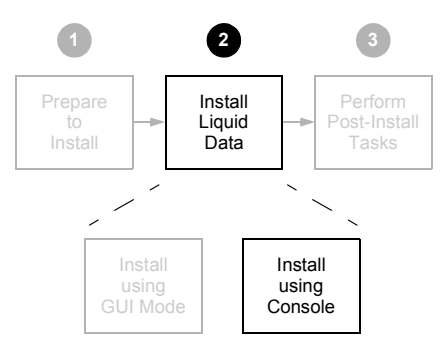

### <span id="page-29-0"></span>**Before You Install**

Before you begin installing Liquid Data, confirm that the following conditions are met:

- $\bullet$  WebLogic Server or WebLogic Platform 8.1 is installed in the  $\epsilon$ BEAHOME  $\circ$  directory in which you are going to install Liquid Data.
- Liquid Data is not running on the system.

You must remove Liquid Data in cases when it is located in the same  $\leq$  BEAHOME> directory to which you plan to install. See ["Uninstalling Liquid Data" on page 4-6](#page-43-1) for details.

• An entry for the JDK142\_05 bin directory (for example  $\leq$ BEA\_HOME $\geq$ /JDK142\_05/bin) must be included in your PATH environment variable setting before any other JDK bin directories.

For additional information about installation prerequisites, see ["Installation Prerequisites" on](#page-17-1)  [page 1-6](#page-17-1) in [Chapter 1, "Preparing to Install Liquid Data."](#page-12-2)

#### <span id="page-30-0"></span>**Using Console Mode to Install Liquid Data**

This section describes the console-mode installation procedure.

**Note:** You cannot install Liquid Data in console mode on Solaris systems running in a Japanese locale. In cases when you are installing on a Japanese Solaris system, change your locale in the shell in which you are installing to English, and then install the product. After Liquid Data is installed, you can run it in a Japanese locale.

To install Liquid Data on a UNIX system in console mode:

- 1. Change to the directory (cd) that contains the Liquid Data installer.
- 2. Start the installation program.

The installer file name has the following form:

*filename*.bin

where  $f$ *i* lename is the name of the Liquid Data installation program specific to your platform. For example, enter the following to start the Solaris version of the Liquid Data installation program:

sh liquiddata\_850\_solaris32.bin -mode=console

Similarly, enter the following to start the Linux version of the Liquid Data installation program:

./liquiddata\_850\_linux32.bin -mode=console

A message appears indicating that the software is being extracted, followed by a welcome message, as shown in the following text:

```
<--------- BEA Installer - BEA WebLogic Liquid Data 8.5 --------->
Welcome:
--------
This installer will guide you through the installation of BEA WebLogic 
Liquid Data 8.5. Type "Next" or enter to proceed to the next prompt. 
If you want to change data entered previously, type "Previous". You 
may quit the installer at any time by typing "Exit".
```
Enter [Exit][Next]>

3. Press Enter to continue.

The license agreement is displayed. Review the entire agreement. When you reach the end of the agreement, you are prompted to accept or reject the terms.

Select Option: 1 - Yes, I agree with the terms of the license 2 - No, I do not agree with the terms of the license Enter option number to select OR [Down][Exit][Previous]>

4. Enter 1 if you accept the license agreement.

You are prompted to choose the BEA home directory, as shown in the following text:

```
<--------- BEA Installer - BEA WebLogic Liquid Data 8.5 --------->
Choose BEA Home Directory:
--------------------------
"BEA Home" = [/usr/local/bea]
Input existing BEA Home OR [Exit][Previous][Next]>
```
The  $\epsilon$ BEAHOME is directory serves as the central support directory for all the BEA products installed on your system. For a detailed description of how this directory is used, see "BEA Home Directory" in "Preparing to Install WebLogic Server" in *[Installing BEA WebLogic Server](http://e-docs.bea.com/platform/docs81/install/prepare.html)*. This document is available, in the WebLogic Server document set, at the following URL:

[http://e-docs.bea.com/wls/docs81/install/prepare.html](http://e-docs.bea.com/platform/docs81/install/prepare.html)

A warning message is displayed in cases when a previous installation of Liquid Data is found, or when WebLogic Server 8.1 is not found in the specified BEA home directory.

5. Press Enter to accept the default BEA home directory, or enter an alternative directory.

When prompted, confirm the directory you selected. You are prompted to choose whether you want to perform a complete or custom installation, as shown in the following text:

```
<--------- BEA Installer - BEA WebLogic Liquid Data 8.5 --------->
Choose Install Type:
--------------------
-> 1|Complete
   |Install the complete BEA WebLogic Platform.
  2|Custom Installation
    |Choose software components to install and perform optional 
configuration.
```
Enter index number to select OR [Exit][Previous][Next]>

6. Enter 1 or 2 to choose a complete or custom installation respectively.

When you specify a custom installation, the installer enables you to choose the components to install, as shown in the following text:

<--------- BEA Installer - BEA WebLogic Liquid Data 8.5 ---------> Choose Components to install: ----------------------------- Release 8.5.0.0 WebLogic Liquid Data [1] x Liquid Data Runtime [1.1] x |\_\_\_\_\_Workshop Extension [1.2] x  $^-$ Samples  $[1.3]$  x

Enter number exactly as it appears in brackets to toggle selection OR [Exit][Previous][Next]>

Enter the value for the component, for example, 1.1 for the Liquid Data Runtime. The installer prompts you for additional component values. Continue selecting components, and press Enter without a value when you are done.

The installation begins and the installation status is displayed as it progresses. When the installation is complete, a "Congratulations!" message is displayed.

7. Press Enter to exit the installer.

This completes the Console Mode installation process.

### <span id="page-33-0"></span>**Using Silent Console Mode to Install Liquid Data**

The Windows, UNIX, and Linux versions of the installer provide a noninteractive, or *silent-mode* installation, that you can use in cases when you want to install Liquid Data without needing to supply information from the keyboard during the installation process. Instead, the installer gets the required information from a properties file that you provide.

Before launching a silent-mode installation, make sure that all installation prerequisites are met and that all the information in the properties file is correct. After the silent installer is started, it proceeds in the background and does not report exceptions. Some exceptions are ignored.

However, if a previously installed copy of Liquid Data is detected, a dialog box will appear asking if you want to override the old version. Other exceptions cause the installer to fail. For example, if the specified BEA Home directory <BEAHOME> or the specified Liquid Data install directory (USER\_INSTALL\_DIR) do not exist or are incorrect, the installer fails.

**Note:** On UNIX systems, the installer displays the message Installation Complete when it finishes. This message does not necessarily indicate that the installer was successful; it means only that the process has finished running.

If a fatal exception occurs during installation, the installer displays a message and no changes are made to the system.

## <span id="page-33-1"></span>Using Silent Mode on Windows and UNIX Systems

This section describes how to install Liquid Data on Windows and UNIX systems using Silent Mode.

To install using silent mode:

1. Create the required installer properties file.

The content of the file is described in ["Exploring the Silent Mode Installer Properties File" on](#page-36-0)  [page 3-9.](#page-36-0) You can use any legal file name for the installer properties file. Verify that the <BEAHOME>, <USER\_INSTALL\_DIR>, and other values specified in the properties file are correct and that all requirements have been met.

2. Open a command window.

- 3. Navigate to the directory containing the Liquid Data installer.
	- On Windows, the installer application is:

liquiddata\_850\_win32.exe

– On UNIX and Linux, the installer application is:

*filename.bin*

where *filename.bin* is the name of the Liquid Data installation program specific to your platform; for example, liquiddata\_850\_solaris32.bin for the Solaris version of Liquid Data.

You will find similarly-named installer files for all UNIX and Linux versions of Liquid Data.

- 4. Run the installer application, specifying the properties file and the log file name as options.
	- On Windows, run the following command:

```
liquiddata_850_win32.exe -mode=silent
      -silent_XML=<drive:\properties_file_path>
      -log=<drive:\log_file_path>
```
where drive is the letter that identifies the hard disk drive, *properties\_file\_path* is the complete pathname of the Liquid Data silent installation properties file, and *log\_file\_path* is the complete pathname of the log file.

For example, you could enter the following:

```
liquiddata_850_win32.exe -mode=silent 
      -silent XML=c:\temp\ld properties.txt
      -log=c:\temp\logfile.txt
```
You are returned to the command prompt and the Liquid Data installation preparation dialog box is briefly displayed. The installation proceeds in the background with the information specified in the installer properties file.

To verify that the installer is running, open the Windows Task Manager. The installer is listed as the javaw.exe process.

– On UNIX, run the following command:

```
sh liquiddata_850_solaris32.bin -mode=silent
       -silent_XML=complete_properties_file_path
       -log=complete_log_file_path
```
where *complete* properties file path is the complete pathname of the properties file and *complete\_log\_file\_path* is the complete pathname of the log file. A complete path is required, even when the file resides in the same directory as the liquiddata\_850\_solaris32.bin file.

The message Preparing to Install is displayed. After the installer decompresses the required files, the installation proceeds with the information specified in the installer properties file. When the process is complete, the message Installation Complete is displayed.

– On Linux, run the following command:

```
./liquiddata_850_linux32.bin -mode=silent
       -silent_XML=complete_properties_file_path
       -log=complete_log_file_path
```
where *complete* properties file path is the complete pathname of the properties file and *complete\_log\_file\_path* is the complete pathname of the log file. A complete path is required, even when the file resides in the same directory as the liquiddata\_850\_linux32.bin file.

The message Preparing to Install is displayed. After the installer decompresses the required files, the installation proceeds with the information specified in the installer properties file. When the process is complete, the message Installation Complete is displayed.
# Exploring the Silent Mode Installer Properties File

[Table 3-1](#page-36-0) describes the required installer properties used with a Silent Mode installation.

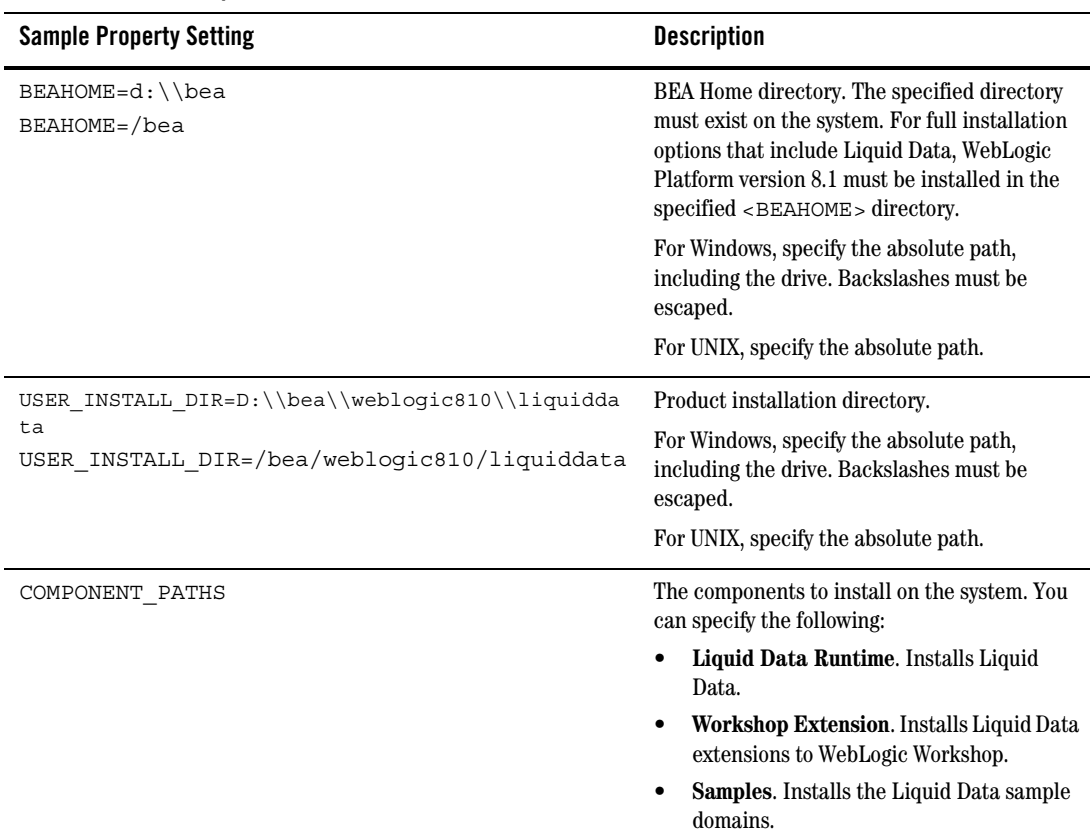

#### <span id="page-36-0"></span>**Table 3-1 Installer Properties**

#### Installing Liquid Data Using Console or Silent Mode

The following shows a sample Silent Mode installer properties file:

```
<?xml version="1.0" encoding="UTF-8"?>
<!-- Silent installer option: -mode=silent-silent_xml=/home/me/silent.xml 
--&><domain-template-descriptor> 
       <input-fields> 
              <data-value name="BEAHOME" value="C:\bea" />
              <data-value name="USER_INSTALL_DIR"
value="C:\bea\weblogic81" />
              <data-value name="COMPONENT_PATHS" value="Liquid Data
Runtime|Workshop Extension|Samples" />
</input-fields>
</domain-template-descriptor>
```
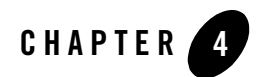

# Post-Installation Tasks

This chapter describes tasks you can perform following installation of BEA Liquid Data for WebLogic, including verifying the installation, starting development of applications, and exploring Windows shortcuts and UNIX paths. The chapter also describes how to uninstall Liquid Data, if required.

The chapter includes the following sections:

- [Verifying the Installation](#page-39-0)
- ! [Starting the Development of a Data Integration Solution](#page-42-0)
- ! [Exploring Liquid Data Windows Shortcuts and UNIX Paths](#page-41-0)
- [Uninstalling Liquid Data](#page-43-0)

[Figure 4-1](#page-39-1) illustrates the current step in the overall installation process.

<span id="page-39-1"></span>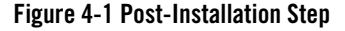

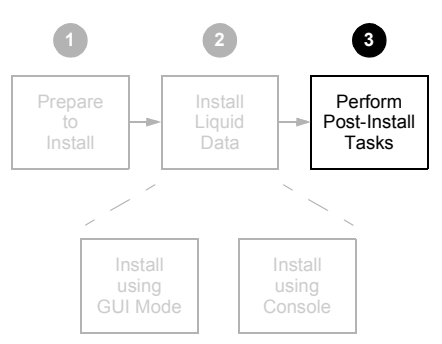

# <span id="page-39-2"></span><span id="page-39-0"></span>**Verifying the Installation**

After you have installed Liquid Data, you can verify that the installation was successful by building the RTLApp sample application and testing a page flow using WebLogic Workshop.

To verify the installation:

1. Start the Liquid Data sample domain using the Windows Start menu:

```
Start →All Programs →BEA WebLogic Platform 8.1 →BEA WebLogic 
LiquidData 8.5 →Examples →RTL Demo →Launch RTL Demo Sample Server
```
**Note:** You can go on to Step 2 while the sample domain server is starting.

2. Open WebLogic Workshop and the RTLApp by executing the RTLApp.work file located in the following directory:

<WL\_HOME>/samples/liquiddata/RTLApp/RTLApp.work

3. Build the RTLApp.

Right-click RTLApp in the navigation tree, and choose Build Application from the context-sensitive menu. WebLogic Workshop displays the status of the build. Confirm that the build was successful, as indicated by the build status messages.

- 4. Start a page flow.
- 5. Double-click on the Java page flow file demoPageFlowController.jpf. It is located in the following folder:

RTLSelfService\Pages

6. With the page flow diagram in your work area choose the Start option from the Workshop Debug menu.

Debug →Start

The appearance of a login page in the Workshop Test Browser, as illustrated in [Figure 4-2,](#page-40-0) indicates that Liquid Data is correctly installed and running.

#### <span id="page-40-0"></span>**Figure 4-2 Login Page in the Workshop Test Browser**

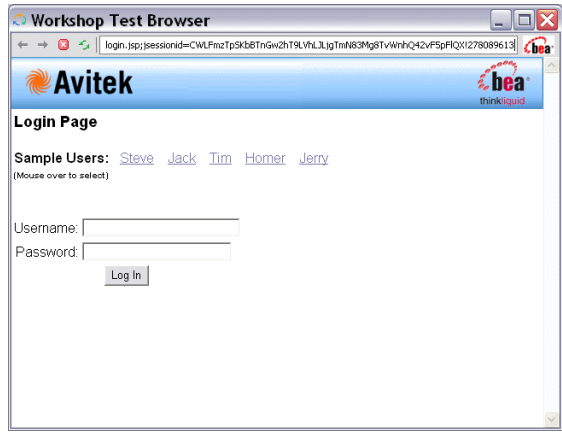

For an overview of the Retail Sample Application (RTLApp), including a description of data sources, queries, and other application components, see [Chapter 5, "Sample Retail Application Overview."](#page-46-0)

### <span id="page-41-0"></span>**Exploring Liquid Data Windows Shortcuts and UNIX Paths**

When installing Liquid Data on a Windows system, the installer program uses the BEA WebLogic Platform home directory (<WL\_HOME>) as the parent folder for WebLogic Server and BEA Liquid Data. BEA Liquid Data then appears in the Start menu as follows:

Start →Programs →BEA WebLogic Platform 8.1 → Liquid Data for WebLogic 8.5

The Liquid Data folder contains the following shortcuts:

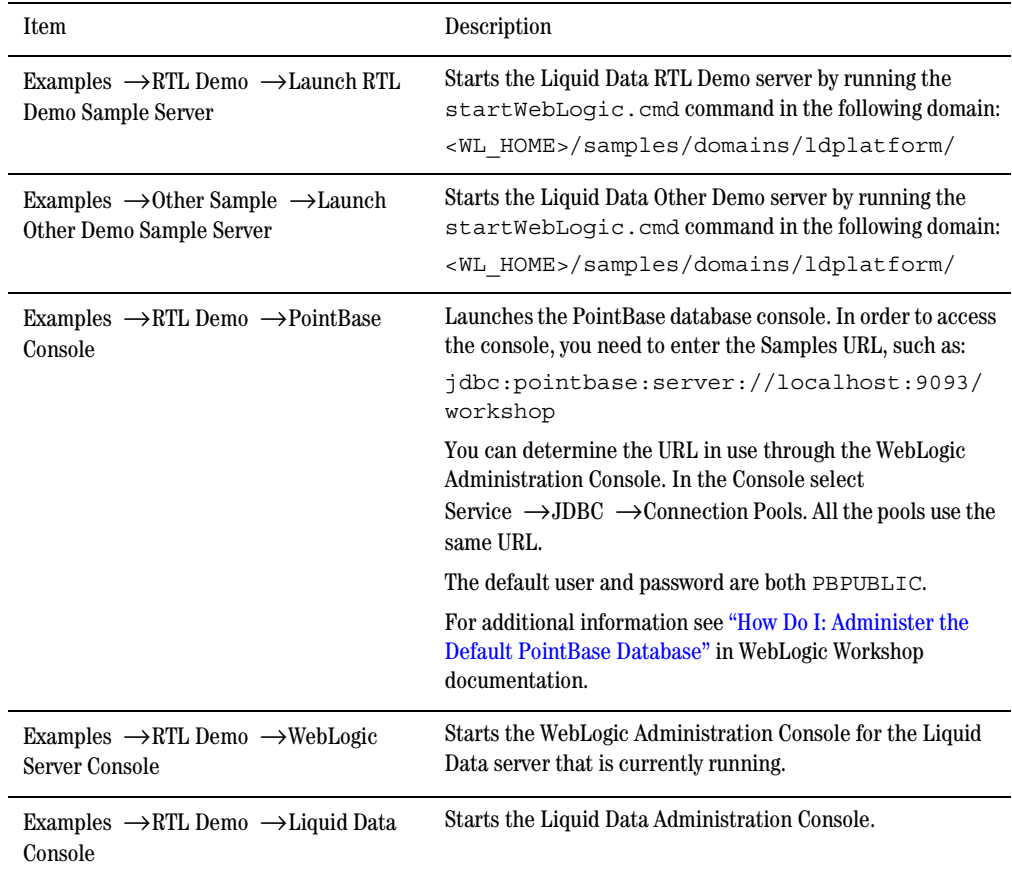

#### **Table 4-1 Liquid Data Shortcuts and Paths**

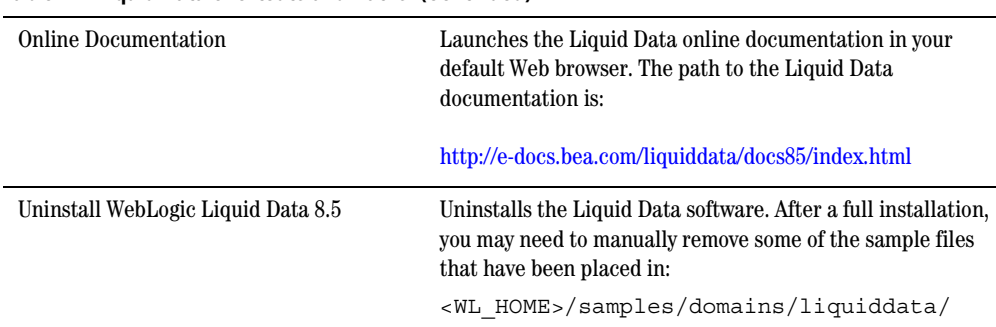

#### **Table 4-1 Liquid Data Shortcuts and Paths (Continued)**

# <span id="page-42-0"></span>**Starting the Development of a Data Integration Solution**

Developing your own data integration solution consists of a design phase and an implementation phase.

- ! When you are ready to start setting up and configuring your own data sources, refer to the Liquid Data *[Administration Guide](http://e-docs.bea.com/liquiddata/docs85/admin/index.html)*.
- ! When you are ready to start mapping source and target XML schemas and constructing queries using WebLogic Workshop, refer to *[Data Services Developer's Guide](http://e-docs.bea.com/liquiddata/docs85/datasrvc/index.html)*.
- ! When you are ready to create an application such as a Liquid Data-enabled Workshop application, see the *[Client Application Developer's Guide](http://e-docs.bea.com/liquiddata/docs85/appdev/index.html)*.

# <span id="page-43-0"></span>**Uninstalling Liquid Data**

You can remove Liquid Data from your system using an uninstaller application. Once Liquid Data has been removed, you can manually remove any extra files, such as installed samples or other user-created files, that were not removed automatically by the uninstaller.

You should also undeploy any Liquid Data applications before uninstalling Liquid Data from your system. For information about undeploying, see the topic ["Undeploying Deployed Applications"](http://e-docs.bea.com/wls/docs81/ConsoleHelp/applications.html) in the WebLogic Server documentation.

**Note:** The  $\leq \text{WL}$  homes directory into which you plan to install a new version of Liquid Data should not contain any files from a previously installed version of Liquid Data.

To uninstall Liquid Data:

- 1. Run the Liquid Data uninstaller application.
	- On Windows, choose the following:

```
Start \rightarrow Programs \rightarrowBEA WebLogic Platform 8.1 \rightarrow Liquid Data for
WebLogic 8.5 \rightarrowUninstall WebLogic Liquid Data 8.5
```
Alternatively, run the following command:

<WL\_HOME>\<LD\_HOME>\uninstall\uninstall.cmd

– On UNIX, run the following command in cases when you installed using GUI mode (as described in [Chapter 2, "Installing Liquid Data Using GUI Mode"](#page-20-0)):

```
<WL_HOME>/<LD_HOME>/uninstall/uninstall
```
Alternatively, run the following command with the "-i CONSOLE" option in cases when you installed using Console mode (as described in [Chapter 3, "Installing Liquid Data Using](#page-28-0)  [Console or Silent Mode"\)](#page-28-0)

<WL\_HOME>/<LD\_HOME>/uninstall/uninstall -i CONSOLE

When the uninstall is complete, you may be notified that some files could not be removed by the automated uninstall. This could be a result of new files that were either generated or user-created after Liquid Data was installed.

For example if you added new target schemas, stored queries, Web services, and so on to the Liquid Data repository, the uninstaller will not remove these files. If you need these files, be sure to save them elsewhere before proceeding to the next step.

2. Remove remaining files, as appropriate.

You can manually delete remaining files by removing the directories specified in [Table 4-2.](#page-44-0)

| <b>Directory</b>                        | <b>Platform</b> | Location                                                            |
|-----------------------------------------|-----------------|---------------------------------------------------------------------|
| <b>Liquid Data home</b><br>directory    | <b>Windows</b>  | $\langle$ WL HOME>\ <ld home=""></ld>                               |
|                                         | <b>UNIX</b>     | $\langle$ WL HOME>/ <ld home=""></ld>                               |
| Liquid Data samples<br>directory        | Windows         | <wl home="">\samples\LiquidData</wl>                                |
|                                         | <b>UNIX</b>     | <wl home="">/<ld home="">/samples/liquiddata</ld></wl>              |
| Liquid Data samples<br>domain directory | Windows         | <wl home="">\<ld home="">\samples\domains\<br/>liquiddata</ld></wl> |
|                                         | <b>INIX</b>     | <wl home="">/<ld home="">/samples/domains/<br/>liquiddata</ld></wl> |

<span id="page-44-0"></span>**Table 4-2 Directories to Remove Manually Following an Uninstall**

Post-Installation Tasks

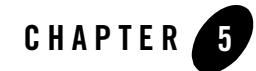

# <span id="page-46-0"></span>Sample Retail Application Overview

This is a brief overview of the Avitek Sample Retail Application (RTLApp) that is included with a complete installation of Liquid Data. This chapter describes the data sources and other application components used to develop the RTLApp.

- [Quick Start Instructions for the Avitek Sample Application \(RTLApp\)](#page-48-0)
- [Challenge of Disparate Data](#page-50-0)
- [Business Case for the Avitek Self-Service Web Site](#page-50-1)
- [Purpose of the Avitek RTLApp](#page-54-0)
- [Running RTLApp in a Browser](#page-59-0)
- [Viewing RTLApp Source](#page-66-0)
- [Where To Go From Here](#page-76-0)

# About Avitek Ltd.

Avitek is an imaginary retailer that has grown through acquisitions. The company started out selling apparel but recently merged with an electronic retailer to expand business and consolidate cost centers such as accounting and web development. Because of this acquisition the company now has two very different order management systems (OMS), one each for electronics and apparel orders. Avitek also has a customer relationship management (CRM) system to manage customer profile information. Finally, Avitek has a Customer Service system to manage the support cases for Electronic products.

### **General IT Goals**

General immediate and mid-range goals for the newly consolidated IT department include:

- ! An easy solution to providing integration of different back-end resources.
- ! An easy solution to providing read/update to these back-end resources.
- ! An abstraction layer to hide the complexities of interacting with different systems.

### **Specific Projects**

An early "low-hanging fruit" project is to build a customer self-service web site which can also be used by support representatives. This web site needs to provide an easy solution to integrating different back-end resources and to providing two-way communication (read/update). It will also need to provide an abstraction layer to hide the complexities in the different systems.

The front-end architecture of the web site will provide a Java-based Customer Self-Service portal where customers can update their profile information and review or modify their orders. The back-end architecture will access the following five different sources of data (as shown in [Figure 5-1\)](#page-48-1):

- Customer related information stored in a CRM database (Oracle)
- Credit card information from a billing system (Sybase)
- Case information from a support database (DB2)
- ! Apparel order information from the company's Order Management system (SQL Server)
- Electronics Order System accessed through a web service. (The original source of information is mainframe inherited with the merger.)

The project also needs a code name. RTLApp is selected.

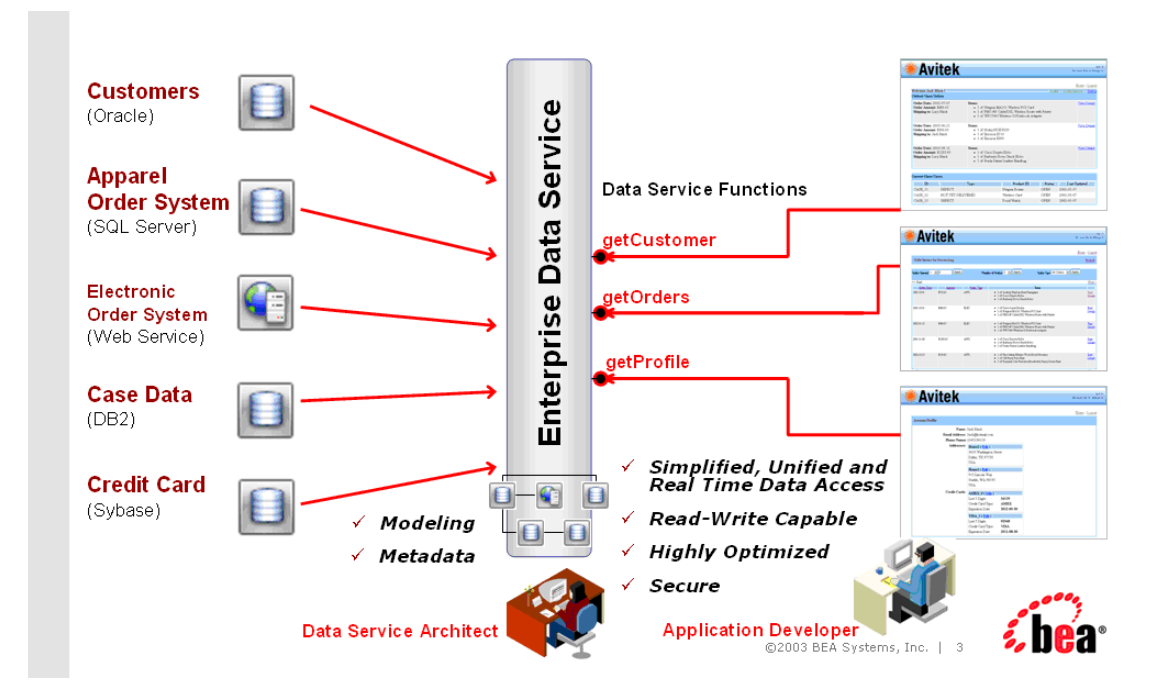

#### <span id="page-48-1"></span>**Figure 5-1RTLApp Front and Back End Architecture**

## <span id="page-48-0"></span>**Quick Start Instructions for the Avitek Sample Application (RTLApp)**

Both the RTLApp development environment and web application are available. To start the RTLApp in the IDE, follow the instructions outline in ["Verifying the Installation" on page 4-2](#page-39-2), including starting your BEA WebLogic Server.

The steps involved in running RTLApp from inside WebLogic Workshop are similar to starting the IDE:

1. Start the Liquid Data sample domain using the Windows Start menu:

```
Start →All Programs →BEA WebLogic Platform 8.1 →BEA WebLogic 
LiquidData 8.5 →Examples →RTL Demo →Launch RTL Demo Sample Server
```
**Note:** You can go on to Step 2 while starting the sample domain server.

2. Open WebLogic Workshop and the RTLApp by executing the RTLApp.work file located in the following directory:

<WL\_HOME>/samples/liquiddata/RTLApp/RTLApp.work

3. Build RTLApp.

Right-click on RTLApp (top node in the Application pane), and choose Build Application from the context-sensitive menu. WebLogic Workshop displays the status of the build. Confirm that the build was successful, as indicated by the build status messages.

4. Double-click on the Java page flow file demoPageFlowController.jpf. It is located in the following folder:

RTLSelfService\Pages

5. With the page flow diagram in your work area choose the Start option from the Workshop Debug menu.

Debug →Start

Log in using one of the names shown in the dialog box. Simply move your mouse over the login name of your choice to automatically fill-in the name and password ([Figure 5-2](#page-49-0)).

#### <span id="page-49-0"></span>**Figure 5-2 RTLApp Login Page**

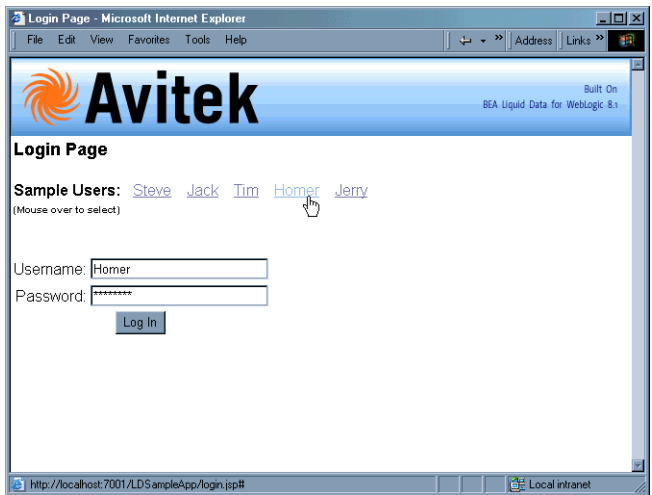

# <span id="page-50-0"></span>**Challenge of Disparate Data**

The sample retail application illustrates in simplified form the kinds of data integration challenges often encountered by Information Technology (IT) managers and staff. Issues include:

- ! What is the best way to normalize data drawn from widely divergent sources?
- ! Having normalized the data, can you access it, ideally through a single point of access.
- ! Having such a single point of access to your data, can you develop reusable queries that are easily tested, stored, and retrieved?
- Once you can query data, can you as easily update it in a secure manner?
- Can you cache data to improve performance while protecting users from stale information?
- How difficult is it to consume query results in client applications?

Other questions may occur. Is the data-rich solution scalable? Is it reusable throughout the enterprise? Are the original data sources transparent to the application — or do they become an issue each time you want to make a minor adjustment? When changes to underlying data inevitably occur, how difficult will it be to propagate those changes to the application layer?

So many questions...

# <span id="page-50-1"></span>**Business Case for the Avitek Self-Service Web Site**

A survey commissioned by Avitek Marketing found customers to be dissatisfied with the call-in wait time required to track orders or update customer information. In a focus group the idea of a self-service web site resonated. Customer Service agreed; they have been requesting such a site for years, but the internal costs were always above budget. But now that Marketing is on board …

# Web Site Design Requirements

Site requirements seem simple. Fulfillment identifies that customers will need to be able to:

- ! **Securely log in and out.**
- ! **Review order status.** A Home page will provide information on open orders, including product names and quantities of items ordered, order amount, shipping instructions, and a summary of any open customer service cases, with details.
- Review order history.
- ! **Review and change personal profile information.**
- ! **Search through orders.** A sample page provides the ability to retrieve orders based on a range of prices, range of dates, etc.

Bottom line: If customers can perform this level of self-service the company will save a lot of money.

### **Maintenance Requirements**

A cross-sectional team of marketing and customer service develop maintenance requirements for the web application:

- $\bullet$  7x24
- Less than 10 pages
- Low-maintenance
- Easily modified

### **Design Requirements**

An application/UI designer begins "specing out" the required JSPs. Pages are the easy part. Data is needed so he shoots off an email to the consolidated IT department.

### **Information Technology (IT) Weighs In: The Moment of Truth**

When an IT data architect analyzes the requirements she turns up a problem. In surveying the information needed by the application -- customer data for one data source, order data from two very separate divisions of the company (two more data sources), and customer support data (a fourth data source) — the architect realizes that integrating data from these diverse data sources will be complicated and time consuming with additional maintenance problems down the road. Challenges included:

- ! **Cost of development.** Writing the code to access and integrate data from multiple diverse data sources would take more time than originally expected and require more expensive and scarcer resources.
- ! **Time to market**. Developing and testing an application against multiple data sources would extend beyond the date when the application is needed.
- ! **Cost of testing and maintenance.** High.

Perhaps most frustrating: little of the specialized code needed by the application can be reused.

So much for low-hanging fruit.

# Search for an Alternative

Developing a unified view into distributed data is one of the most persistent challenges faced by IT departments. Just when you get all the available data sources normalized, new sources appear that must be dealt with, but which also make yesterday's data integration solution obsolete.

This problem is so pervasive that each year thousands of arguably critically-needed applications go unwritten, are delayed, or are delivered in highly-compromised form because of the data integration challenges faced by even the most sophisticated enterprises.

Compared to the above, the RTLApp team preferred a solution that:

- ! Provides a layer of data abstraction so that queries can treat highly-divergent data sources as a single, virtual data source.
- ! Allows development of human-readable, reusable queries.
- ! Can be easily accessed by consuming applications through a simple API.
- Protects the integrity and security of the underlying data.
- Allows read-write testing and deployment.

# A Possible Solution

When Avitek looked at Liquid Data, they found a product that addressed the underlying challenges posed by the *apparently* simple RTLApp:

- ! Addressing the problem of data access, Liquid Data provides data integration through a highly-accessible graphical interface.
- ! In Liquid Data, queries are developed graphically and are self-describing.
- Once data integration is achieved, persistent queries are generated.
- ! Read-write to live or staged data is available at every step of the development process.

Specifically, the features that the team found most appealing included:

**Data Access.** Liquid Data allows the application to access information from anywhere in the company — or beyond — through an easily-created *virtual data access layer*. Once accessed, data can easily be aggregated through a combination of reusable queries and views that are maintained in the Liquid Data server.

**Query Development.** Then, once the data is collected under a single point of access, it is not difficult to create query functions that consolidate data from these disparate sources and present a common, reusable view ready for more specialized queries.

The declarative form of Liquid Data artifacts (query functions in data services) makes them very readable.

**Query Deployment.** Once developed, queries are easily integrated into a client application thorough a variety of access methods such as the Liquid Data Mediator API, a Liquid Data control, JDBC, or SQL.

**Integration.** Business logic for the RTLApp is provided by the NetUI and page flow features of Workshop. However, Liquid Data query functions could have as easily been integrated and maintained within the business logic of any J2EE application.

# <span id="page-54-0"></span>Purpose of the Avitek RTLApp

The RTLApp is designed to illustrate how Liquid Data-generated queries can aggregate data from potentially highly disparate data sources, allowing access to that data through a single point of access that itself is easily integrated with the application.

**Note:** To simplify the running of the RTLApp, the multiple data sources described in this document are simulated using the PointBase RDBMS which is shipped with Liquid Data. In the original implementation, these databases were represented by major vendor RDBMS systems.

## Finding the Components

The RTLApp is located in the following directory:

```
<WL_HOME>/samples/domains/liquiddata/RTLApp
```
RTLApp controls, pages, processes, and resources used to create the SampleApp can be found at:

<WL\_HOME>/samples/domains/liquiddata/RTLSelfService

Some of the schemas used in the RTLApp are in the following directory:

```
<WL_HOME>/samples/domains/liquiddata/schemas
```
Others are located in their respective data service.

The Workshop .work file for the SampleApp is located at:

<WL\_HOME>/samples/domains/liquiddata/RTLApp/RTLApp.work

When you install Liquid Data with the WebLogic Platform, the source code for the RTLApp can be accessed from Workshop. For instructions, see ["Viewing RTLApp Source" on page 5-21.](#page-66-0)

For additional information and references, see:

- ["Running RTLApp in a Browser" on page 5-14](#page-59-0).
- ! ["Using Workshop Controls to Develop Liquid Data Applications"](http://e-docs.bea.com/liquiddata/docs85/appdev/ld_control.html) in the *Application Developer's Guide* for the specific steps required to create the Liquid Data control.

# Analyzing the RTLApp Architecture

Several BEA technologies are exercised by the RTLApp.

- ! **Query Development.** Data services and queries that draw data from multiple data sources are created in WebLogic Workshop.
- ! **Query Access.** Query functions are accessible through the Liquid Data mediator API, JDBC, and the Workshop Liquid Data Control and can be tested within Workshop.
- ! **Client-side Development**. Workshop also provides an environment for building application logic through NetUI, page flow, and other technologies.

### **Available Data Sources**

Although the RTLApp is very simple, the underlying data acquisition is challenging because date comes from four heterogeneous data sources. These are:

- ! **Customer Relationship Management (CRM) system.** CRM data (customer and credit card information) is stored in a database called RTLCUSTOMER.
- ! **Order Management System (OMS).** Avitek has two order management systems:
	- **Apparel products.** Information is maintained on site in a second database. This is represented in Liquid Data as RTLAPPLOMS.
	- **Electronic products.** OMS information is available from a legacy system (RTLELECOMS) via a web service. The web service has several methods such as getCustomerOrderByCustomerID(), that takes a customer ID as input and returns a list of customer open order information through a web service.
- ! **Customer Service.** Service data is stored in a third database. The schema for this data is RTLSERVICE.
- ! **Billing information.** Credit card information is maintained in a separate, highly secure database, RTLBILLING.

### **RTLApp Queries**

The following section describes work done by some of the RTLApp data services.

#### Physical Data Services

There physical data services correspond with the physical data sources needed by the application.

- ! ApparelDB includes the following data services: CUSTOMER\_ORDER, CUSTOMER\_ORDER\_LINE\_ITEM, and PRODUCT.
- BillingDB includes a CREDIT\_CARD data service.
- ! CustomerDB includes ADDRESS and CUSTOMER data services.
- ! ElectronicsWS includes data services based on the web services. The data services include: getCustomerOrderByCustomerID, getCustomerOrderByOrderID, and getProductList.
- ! ServiceDB is the source for the SERVICE\_CASE data service.

In RTLApp physical data services typically have a read function and, often, one or several navigation functions that correlate to the primary key/foreign key relationship between relational sources.

### Logical Data Services

Logical data services (services based on physical data services or other logical data services) are located in a folder called RTLServices. It is in these logical data services that read and navigation functions drawing on multiple data sources are developed and maintained.

### **Avitek Customer Self-Service Sample Application**

[Table 5-1](#page-57-0) shows the relationship between the data sources, major data elements (for RDBMS systems: tables and columns), sample application JSPs, and the RTLApp web pages.

| <b>Application Page</b>    | Data Sources                                                                                                    | <b>Primary Data Objects</b>                                                                                                    | <b>JSP</b>      |
|----------------------------|----------------------------------------------------------------------------------------------------|----------------------------------------------------------------------------------------------------|-----------------|
| Profile page               | Customer<br>٠<br>Relationship<br>Management (CRM)<br>RDBMS (Oracle)<br>Credit card data<br>$\bullet$<br>(Sybase)                                    | from RTLServices/Customer<br>Customer profile<br>٠<br>Bill-to, ship-to address<br>from RTLServices/CreditCard<br>Credit card information                                                                                                    | ProfileView.jsp |
| <b>Open Orders</b><br>page | Customer<br>٠<br>Relationship<br>Management (CRM)<br><b>RDBMS</b><br>Order Management<br>٠<br>System (OMS)<br><b>RDBMS</b><br>OMS via a web service | from RTLServices/Customer<br>CustID, name<br>from RTLServices/ApplOrder<br>Order summary<br>information<br>from<br>RTLServices/ApplOrderDetail<br><b>View</b><br>Order detail information<br>from RTLServices/ElecOrder<br>Order summary<br>information<br>from<br>RTLServices/ElecOrderDetail<br><b>View</b><br>Order detail information | DefaultView.jsp |

<span id="page-57-0"></span>**Table 5-1 RTLApp Primary Pages and Their Data Sources, Primary Data Elements, and Associated JSPs**

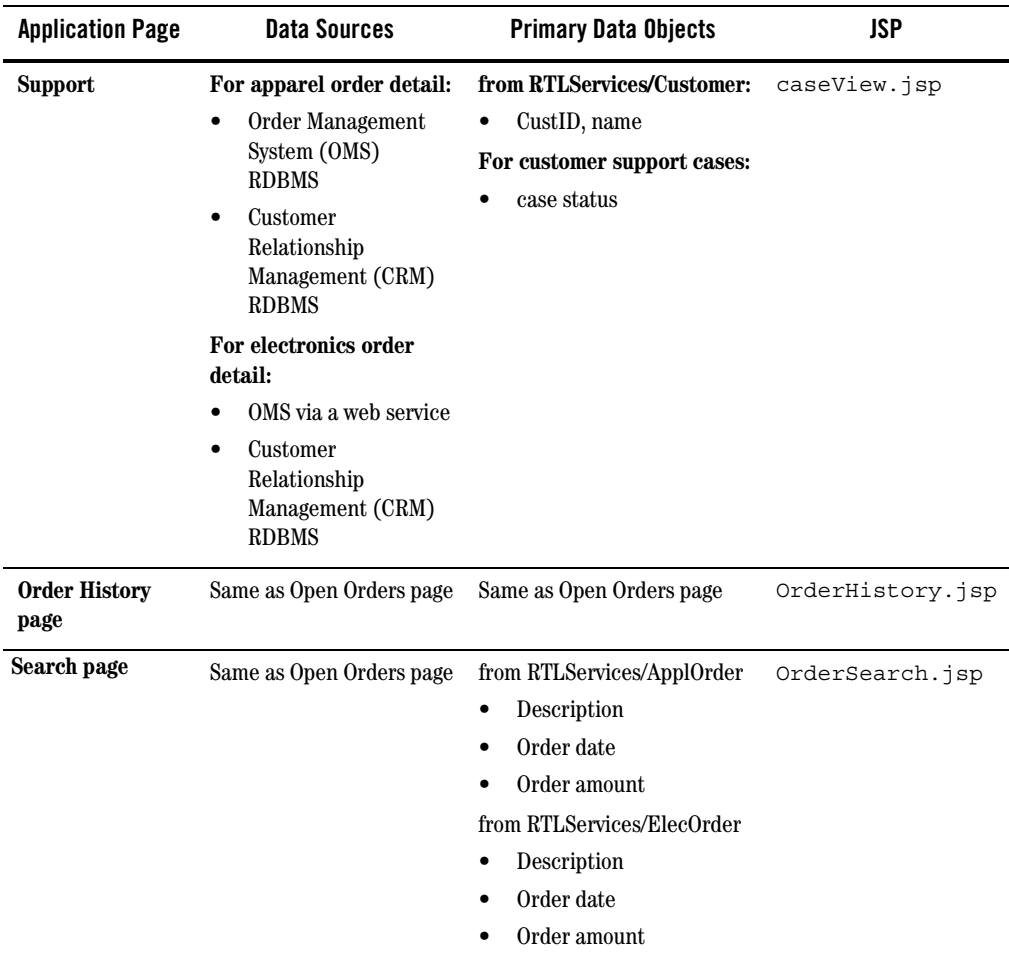

# <span id="page-59-0"></span>**Running RTLApp in a Browser**

If you have not already done so, use ["Quick Start Instructions for the Avitek Sample Application](#page-48-0)  [\(RTLApp\)" on page 5-3](#page-48-0) to start RTLApp. You can choose from users Steve, Jack, Tim, Homer, or Jerry. Each uses the password weblogic.

Once a customer logs in, she or he sees their MyProfile screen. From there he or she can navigate to information on open orders, order history, support, search, and logout. Customers can edit open orders (see [Figure 5-4](#page-61-0)) and get details on completed orders. Search allows the user to supply product description information, start or end date, or order amount brackets.

The application also demonstrates some Liquid Data facilities including the ability:

- Refresh data
- Restrict or unrestrict access
- Make a data source unavailable
- ! Enable Cache
- ! Show SQL reports created from Crystal Reports
- Update data

### **My Profile Page in RTLApp**

The My Profile page illustrates Liquid Data ability to perform automatic read/write on distributed data.

#### **Figure 5-3 My Profile Page**

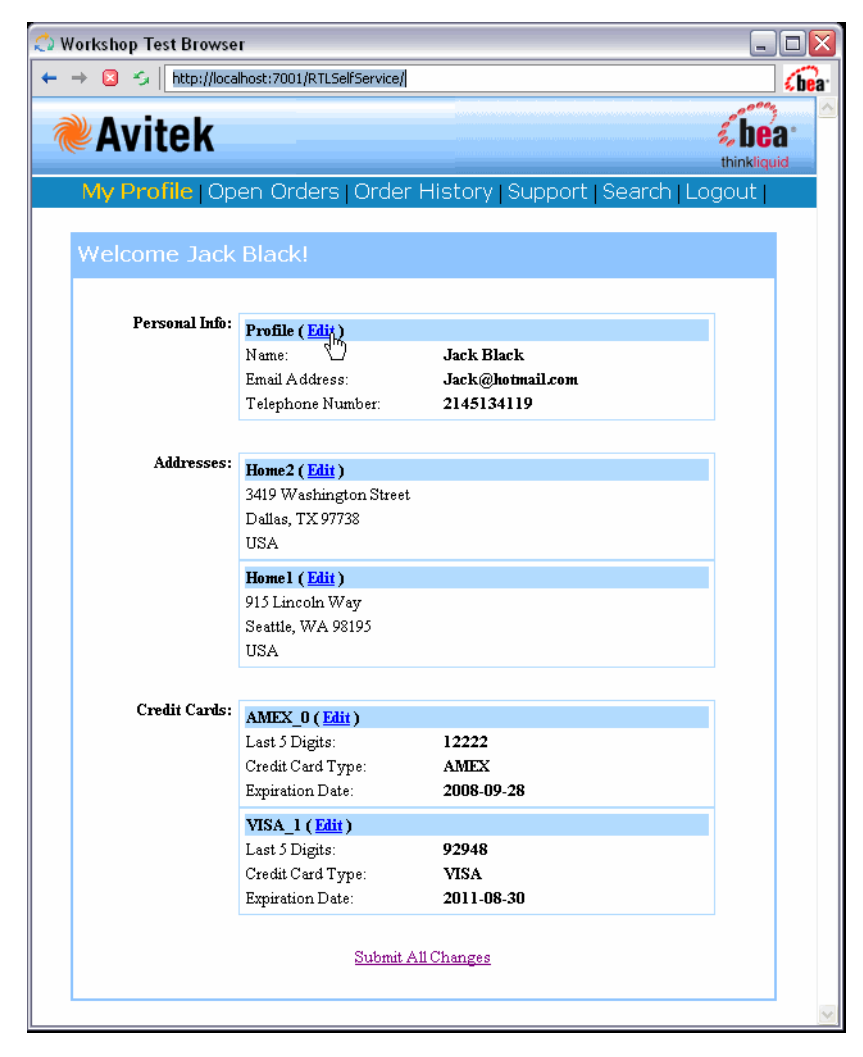

My Profile page consolidates Customer and Credit Card information. Users can change their personal profile information, address information, and credit card information. Changes are initially reflected on their MyProfile page. If satisfied, the user can click Submit All Changes to persist changes to the respective data sources.

### Page Design

The page is based on ProfileView.jsp and the ProfileView data service (ProfileView.ds).

### **Open Order Page in RTLApp**

The RTLApp Open Order page consolidates a customer's electronics and apparel open orders.

<span id="page-61-0"></span>**Figure 5-4 RTLApp Open Order Page**

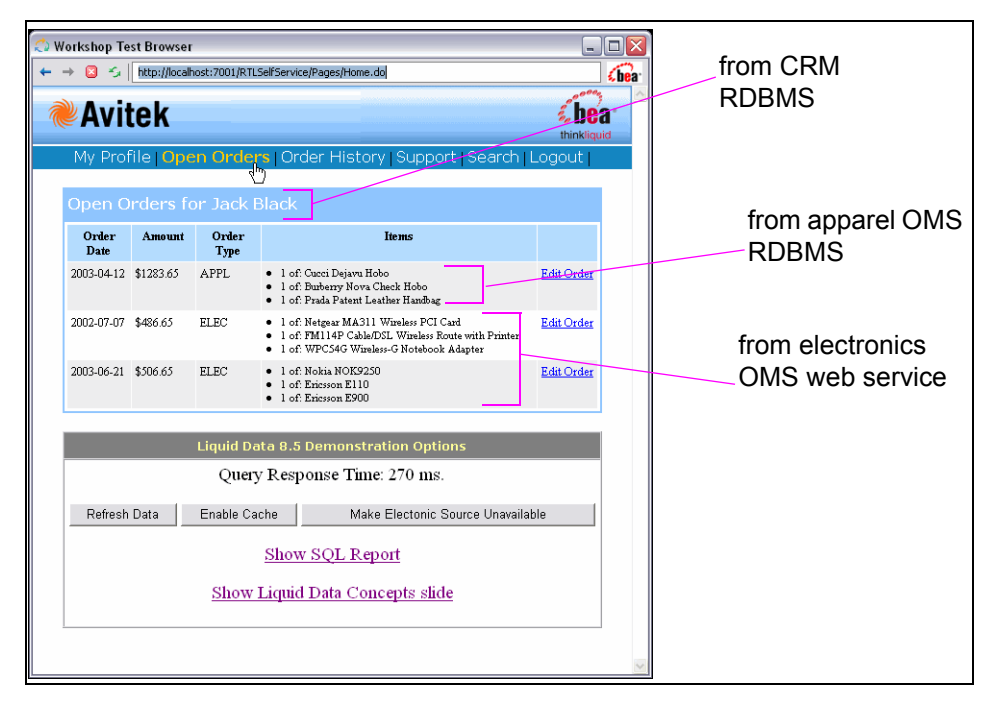

### Data Sources

From the user's perspective, changing data is simply a matter of select and type. However, the underlying update mechanisms for electronic orders (which are maintained as a web service) and apparel orders are quite different.

### Update Mechanisms

Electronic orders are derived from a web service. In this case, updating a electronic order demonstrates web service custom update capabilities.

Apparel orders are derived from a relational database and updates are automatic.

#### Caching Options

The Enable Cache option turns on caching for the function underlying the Open Orders page. You can use the Refresh button to verify that the execution time when cache is enabled is significantly faster than when it is not.

#### Handling Unavailable Sources

Click the Make Electronics Source Unavailable button to disable the web service. This action also refreshes your Open Orders page. Notice that you can still retrieve partial results (apparel orders) when a data source becomes unavailable.

#### Access LD via JDBC

The Show SQL Report button illustrates accessing data through JDBC. This demonstrates the integration of Liquid Data query functions with reporting and business intelligence tools such as Crystal Reports.

### Page Design

The Open Order page is controlled by a JSP named defaultView.jsp. Call-outs in [Figure 5-4](#page-61-0) show underlying data sources. The page derives its font and other look-and-feel characteristics from a cascading stylesheet.

### **Order History in RTLApp**

The RTLApp Order History page displays historical order information for electronic and apparel orders.

#### **Figure 5-5 RTLApp Order History Page**

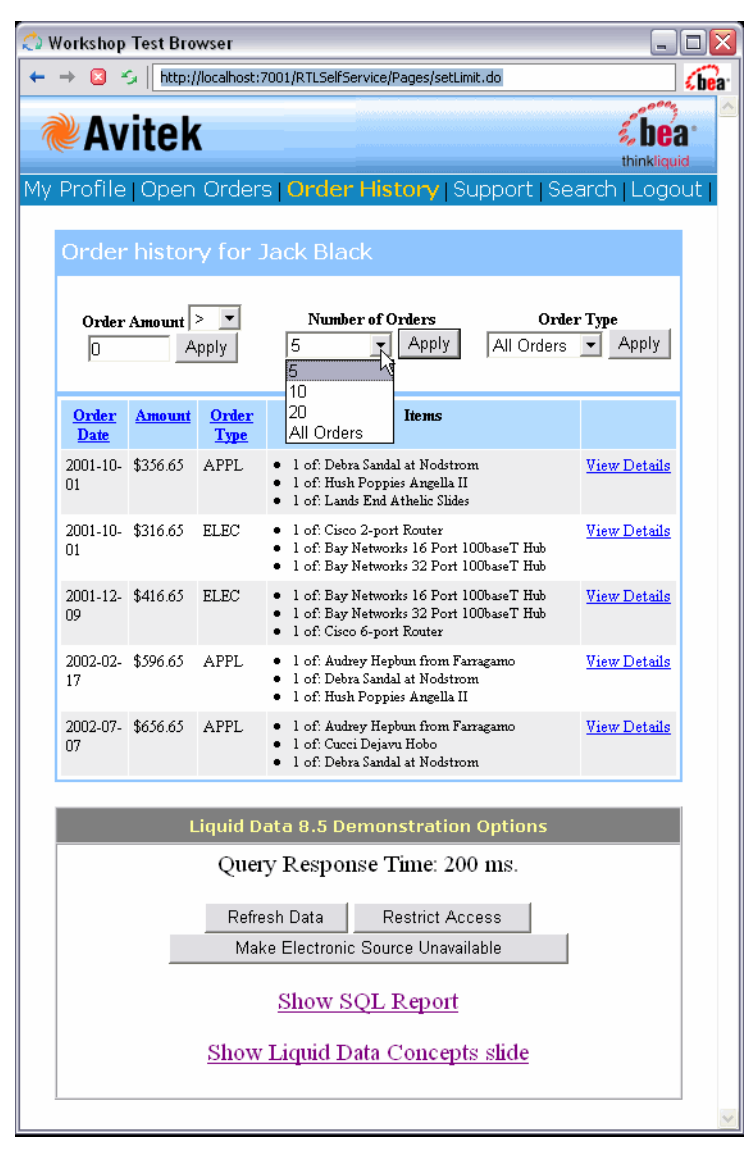

Users have several options associated with viewing their previous orders:

- ! Items can be ordered by date, amount, or order type (electronic or apparel).
- ! A operational filter can be applied based on order amount.
- $\bullet$  The user can restrict the number of orders retrieved to a pre-set amount  $(5, 10, 15, 20, \text{ or all}).$
- The user can restrict orders to apparel or electronic.

An Apply button is provided to control page refresh.

#### **Security**

Liquid Data security can be demonstrated when the number of orders is set to All. Then when the Restrict Access option is selected, data is automatically *redacted* to show only orders where order amounts are less than \$500.00.

#### Page Design

The Order History page is controlled by a orderHistory.jsp.

### **Support Page in RTLApp**

The Support page provides information on any open support cases for the currently logged-in customer.

#### **Figure 5-6 RTLApp Customer Support Page**

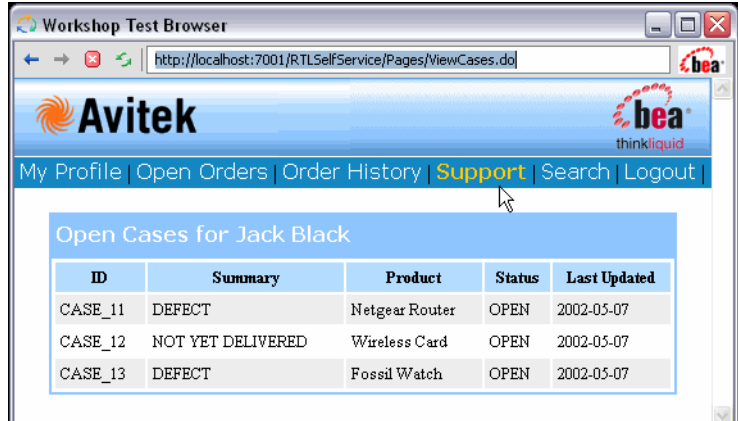

The underlying JSP is CaseView.jsp.

### **Search Page in RTLApp**

Users can search for specific orders based on order dates, items, or amounts. The underlying code executes ad hoc Liquid Data query functions.

#### **Figure 5-7 RTLApp Search Page**

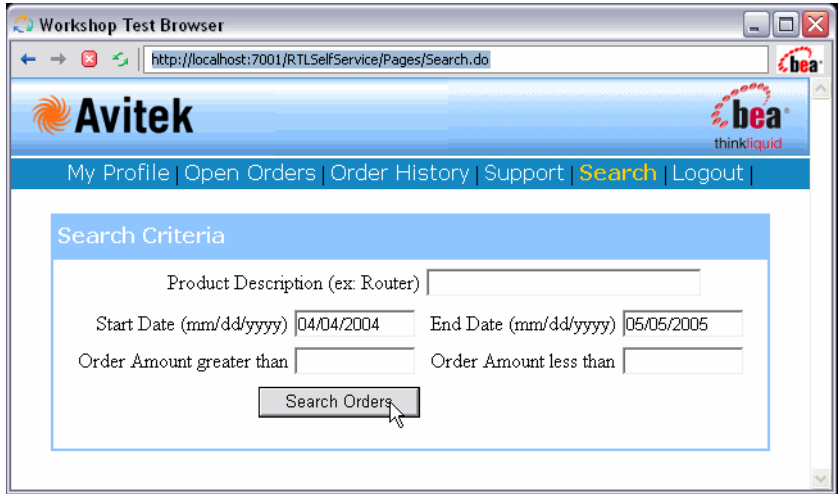

Users can search on any combination of search field criteria including product description, start or end data, and a range of order amounts.

The JSP for this page initiates a small Java program that incorporates customer input and generates an XQuery based on the selected parameters.

## <span id="page-66-0"></span>**Viewing RTLApp Source**

The data services, functions, JSP pages, and connection logic for the RTLApp were created in Workshop. You can view the source for the RTLApp in Workshop as well.

To open the RTLApp application, open the RTLApp.work file in Workshop. The full path is:

<WL\_HOME>/samples/domains/liquiddata/RTLApp/RTLApp.work

**Note:** If you are already running WebLogic Workshop or have previously run it with a different server setting, you may need to change your application server properties settings. If necessary, select the following from the WebLogic Workshop menu:

Tools →Application Properties →WebLogic Server

When opening the RTLApp in WebLogic Workshop, you initially see the application components and the work area.

#### **Figure 5-8 Initial RTLApp Initial Project View**

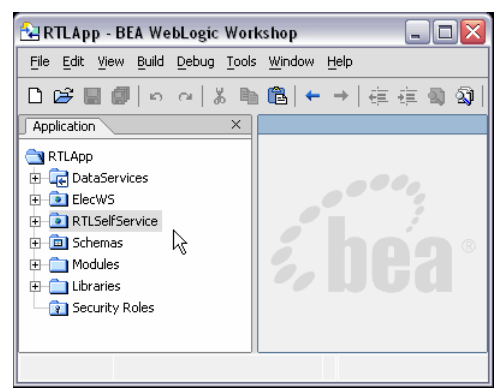

WebLogic Workshop allows you to work with the application you have under development as components or files. Web pages can be displayed and run, page flows and application logic can be developed and tested.

**Note:** [Getting Started with WebLogic Workshop](http://e-docs.bea.com/workshop/docs81/doc/en/workshop/guide/getstarted/navGettingStartedWorkshop.html) fully describes the IDE and how it can be used to build enterprise applications. The on-line document includes numerous examples and tutorials.

The WebLogic Workshop Samples application contains a number of samples relevant to data access and XML. See:

<WL\_HOME>/samples/workshop/SamplesApp/SamplesApp.work

# WebLogic Workshop Components of the RTLApp

Like all WebLogic Workshop applications, components of the RTLApp are arranged in folders. This section briefly describes some of these folders and their contents.

### **Data Services Folder**

The Data Services folder contains both physical and logical data services.

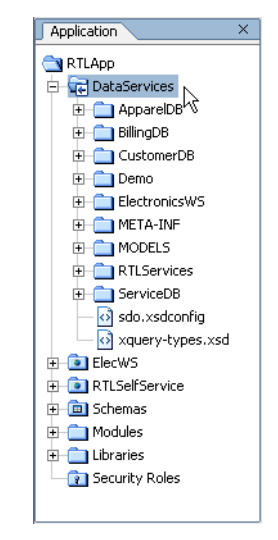

### **Figure 5-9 Major Components of the RTLApp DataServices Folder**

Physical data services, which are based on physical data sources, include apparel orders (ApparelDB), electronic orders (ElectronicsWS), credit card information (BillingDB), and customer service information (ServiceDB). Logical data services are all grouped in the RTLServices folder.

Model diagrams based on both physical and logical data services are contained in the MODELS folder. Of particular interest is the EnterpriseDataModel, which models all the physical data services in the application. Logical model diagrams include the RTLApp model, which summarizes the data service relationships that make up the RTLApp.

**Note:** The DataServices/Demo directory contains simple examples of delimited data, XML document data, and Java functions being used as the basis for data services.

### **ElecWS Folder**

The ElecWS folder contains the web service that serves as the basis for the electronics orders data service used by RTLApp.

### **RTLSelfService Folder**

Many of the building blocks of the RTLApp are available from the RTLSelfService folder.

#### **Figure 5-10 Major Components of the RTLApp RTLSelfService Folder**

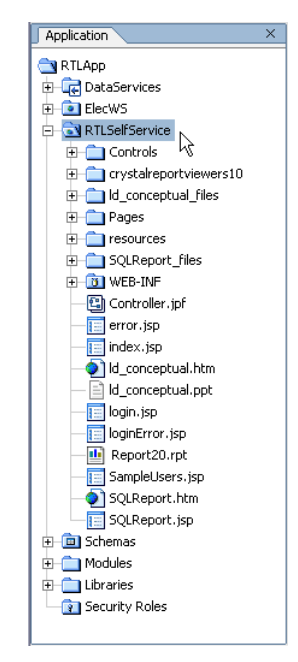

The following components are of special interest:

- **Controls folder.** The Controls folder the RTLApp contains the RTLControl.  $jcx$  file. This is a file generated by the Liquid Data control that contains methods for each query function used in the Liquid Data application. In Design View each function is listed. Clicking on a name switches you to Source View where you can see details about the function including:
	- Qualified name (qname) of the function's data service
	- Function name
	- Schema URI
	- Schema root element
	- Function call and parameters

For additional information on the RTLControl see ["Controls" on page 5-25.](#page-70-0)

- ! **cryistalreportviewers10 folder.** Contains files related to Crystal Reports 10.
- **ld** conceptual files folder. Contains conceptual information about **Liquid Data** that appears at the bottom of some of the RTLApp pages.
- ! **Pages folder.** Contains the JSPs and the page flow controller, demoPageFlowController.jpf, that make up the RTLApp web application.

For additional information on the pages see ["Application Pages" on page 5-27.](#page-72-0)

- ! **Resources folder.** Contains common resources such as the HTML style sheet, graphics files and common JSPs such as headers and footers.
- **SQLReport** files folder. Contains files related to SQL reports that can be generated through applications such as Crystal Reports.
- ! **WEB-INF folder.** Contains application source components, in particular struts and NetUI components that come with WebLogic Workshop.

### **Schemas**

The Schemas folder contains schemas developed for some logical data services and associated XML Bean classes.

# <span id="page-70-0"></span>Controls

The RTLControl contains automatically-generated methods based on a set of Liquid Data stored queries selected by the developer of the control. For information on accessing Liquid Data queries in WebLogic Workshop see the section "Select Data Service Functions to Add to a Control" in [Accessing](http://e-docs.bea.com/liquiddata/docs85/appdev/ld_control.html)  [Data Services from Workshop Applications](http://e-docs.bea.com/liquiddata/docs85/appdev/ld_control.html) in the *Application Developer's Guide*.

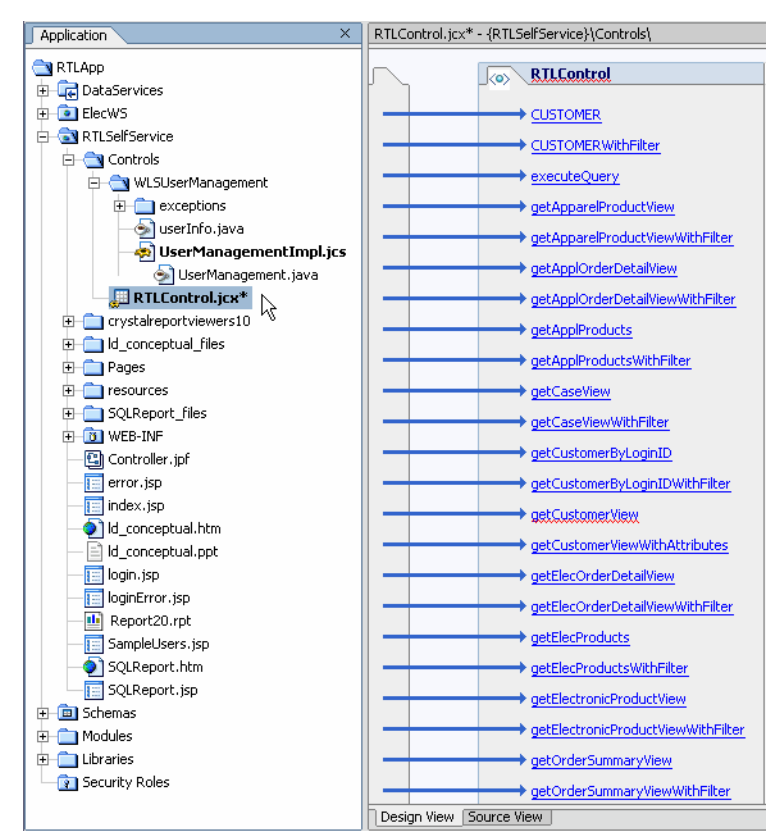

**Figure 5-11 Design View of RTLControl Design View**

A portion of the Source View of the RTLOrderSummary method of the RTLControl.jcx file is shown in [Figure 5-12](#page-71-0). Note that the name of the target schema for the query appears in comments.

<span id="page-71-0"></span>**Figure 5-12 Source view of a Liquid Data Control**

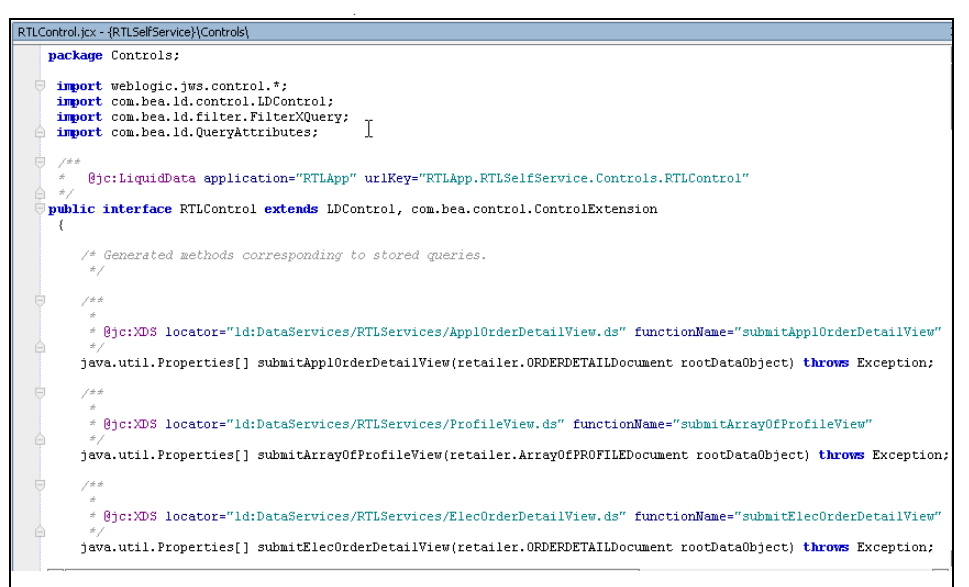

Each method in the Liquid Data control corresponds to a query function. Each method returns an XMLBean type. The XMLBeans are generated when the control is created, and are stored in the Libraries directory of the WebLogic Workshop application.
# Application Pages

In the Pages folder you can find the Java Server Pages (JSPs) that make up the RTLApp. These were constructed in WebLogic Workshop using queries RTLControl and NetUI graphical elements.

#### **Figure 5-13 JSP Pages in the RTLApp**

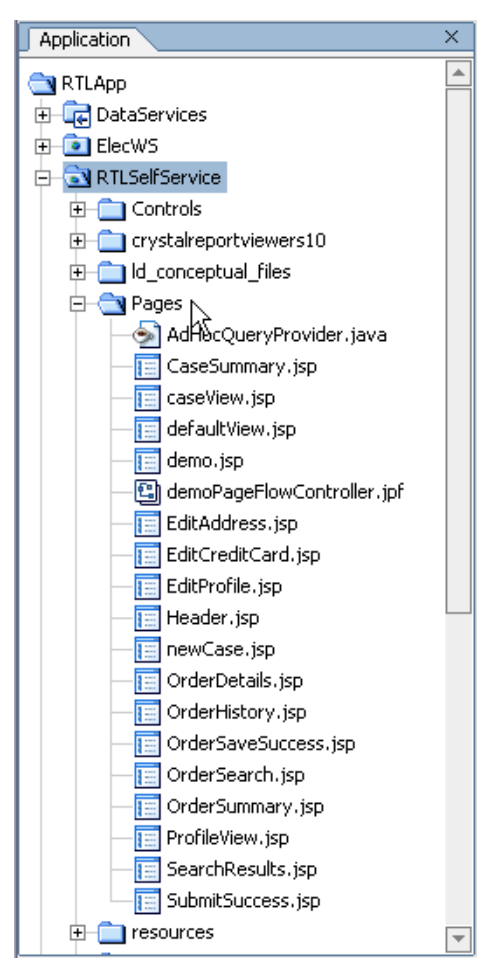

Sample Retail Application Overview

## **Application Logic: Page Flow**

The RTLApp is composed of java server pages (JSPs) that are managed by a WebLogic Workshop PageFlowController. The PageFlowController is named demoPageFlowController.jpf.

From an application logic perspective, whenever a user releases control of a page by selecting an option such as Next, Previous, Ok, Cancel, and so forth, application logic returns to the PageFlowController. Once that logic is processed, the user sees the appropriate web page.

Using WebLogic Workshop you can inspect, change and extend page flow programmatically or graphically. There are three views of page flow: Flow View, Action View, and Source View.

### Page Flow: Flow View

The Workshop page flow schematic ([Figure 5-14](#page-74-0)) illustrates graphically the relationship between JSPs, including has modeless page flow is determined by user actions.

When you click on a particular page name, the page opens in the WebLogic Workshop development browser.

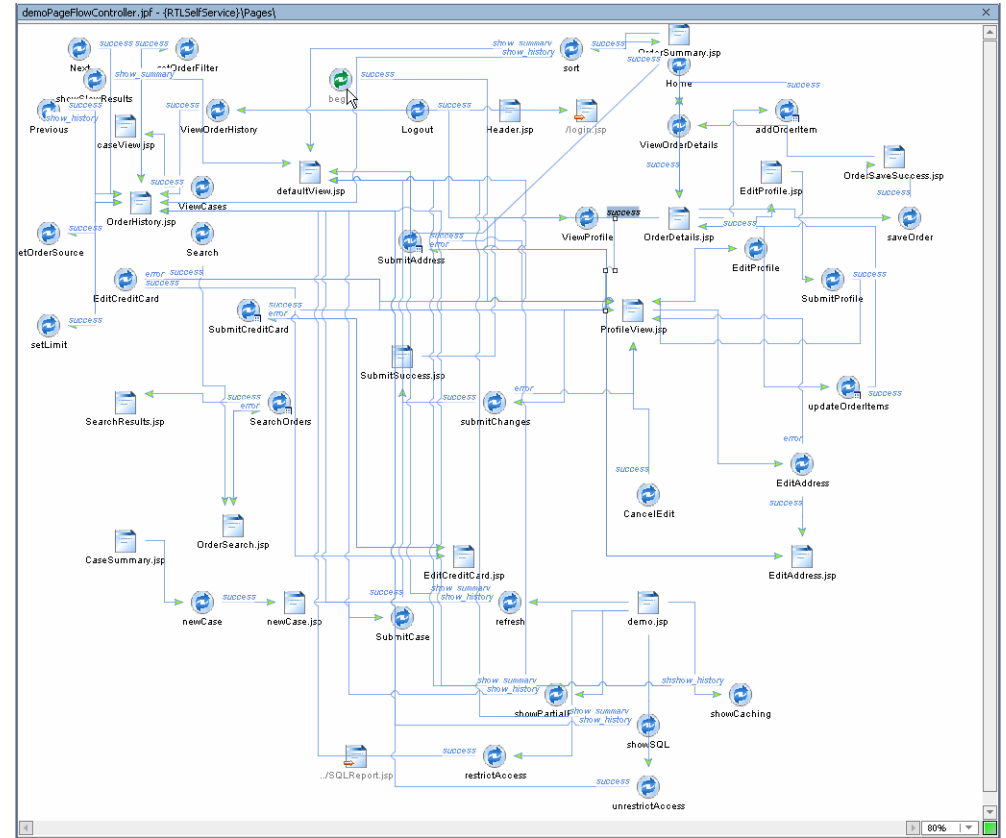

#### <span id="page-74-0"></span>**Figure 5-14 RTLApp Page Flow**

The three primary elements found in Page Flow View are:

- ! **Pages.** Clicking on a particular page will open the page for editing.
- ! **Actions.** The transition between pages is controlled by actions. Specific actions are user-driven such as in the case of a user accepting an option ("OK") or deciding against it ("Cancel") via a particular form or dialog box.
- ! **Source.** When source is selected, the code for the page appears in the work area.

### Page Flow: Action View

The Action View tab helps in finding the location of page flow actions associated with the RTLApp.

#### **Figure 5-15 RTLApp Action View**

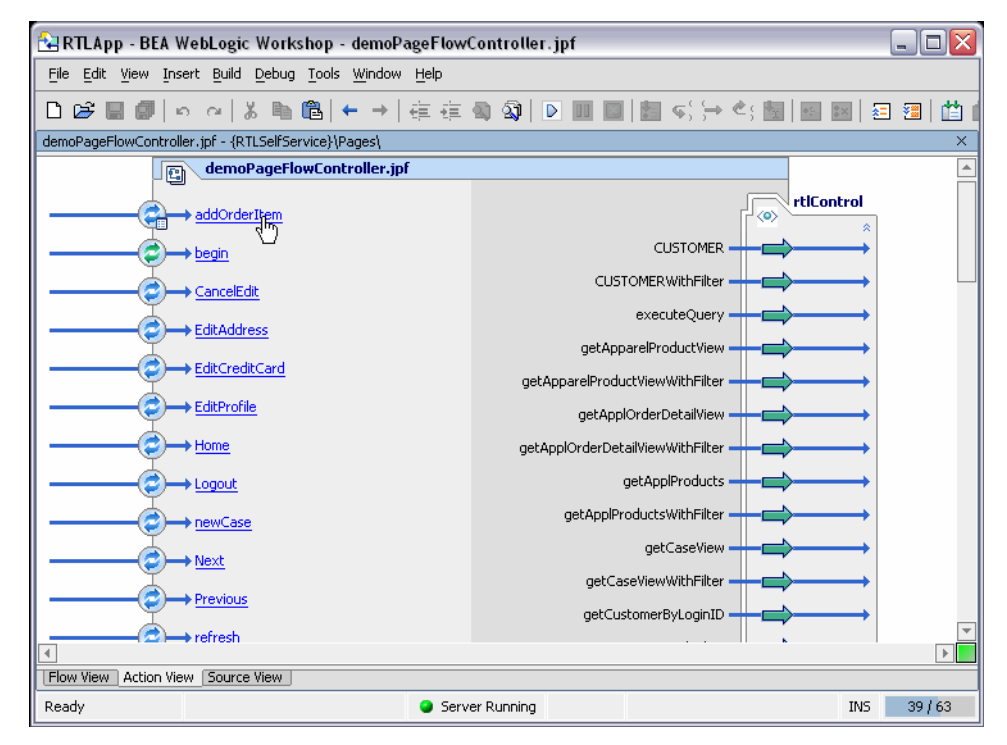

Clicking on an action items opens demoPageFlowController to the relevant section of code.

### Page Flow: Source View

The PageFlowController file contains several parts:

- Declarations of graphical elements in the application.
- Public transient simple and array variables that facilitate and persist application logic between pages.
- $\bullet$  @jpf:forward calls within comments that associate user actions with appropriate target JSPs.
- Queries and associated logic.

# **Summary**

In summary, the RTLApp provides:

- ! A virtual data access layer that allows you to treat heterogeneous data as from a single source.
- ! Ability to access the data through declarative queries that can be created in the Data View Builder or developed externally.
- ! Availability of Liquid Data queries and server for easy integration into applications or processes.

# **Where To Go From Here**

Here are some additional resources for learning more about Liquid Data and WebLogic Workshop:

- ! The Liquid Data *[Concepts Guide](http://e-docs.bea.com/liquiddata/docs85/concepts/index.html)* provides a comprehensive overview of Liquid Data technology.
- ! The *[Building Queries and Data Views](http://e-docs.bea.com/liquiddata/docs85/datasrvc/index.html)* explains how to create the data services, model diagrams, and query functions that are called by client applications.
- ! The *[Application Developer's Guide](http://e-docs.bea.com/liquiddata/docs85/appdev/index.html)* describes the several ways that client applications can access Liquid Data read-write query functions.
- ! To learn more about WebLogic Workshop see *[Getting Started with WebLogic Workshop](http://e-docs.bea.com/workshop/docs81/doc/en/core/index.html)*.
- ! To learn more about XML Beans see *[Getting Started with XML Beans](http://e-docs.bea.com/workshop/docs81/doc/en/workshop/guide/xmlbeans/conGettingStartedwithXMLBeans.html)*.
- The WebLogic Workshop Samples application installed with WebLogic Platform contains a number of samples relevant to data binding and XML. See:

<WL\_HOME>/samples/workshop/SamplesApp/Samples.work

Sample Retail Application Overview